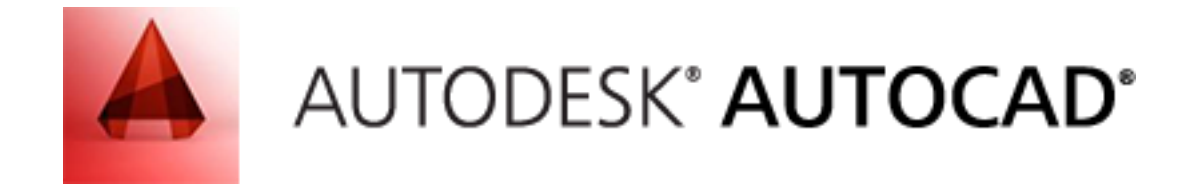

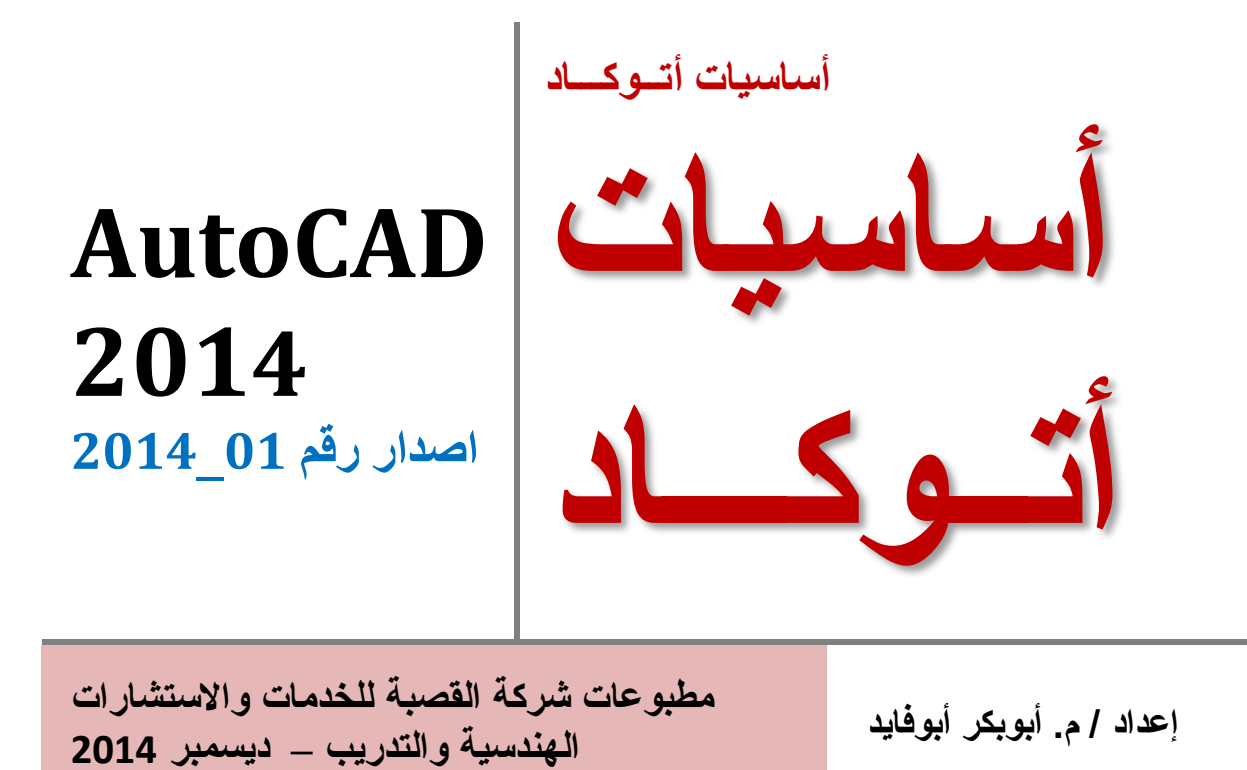

بسم الله الرحمن الرحيم

الحمدهلل والصالة والسالم على رسول اهلل، أما بعد: ان هذا العمل المتواضع هو مشاركة منا لنقل المعرفة واثراء المراجع باللغة العربية. من وجد في هذا العمل خيراً نتمنى عليه الدعاء لنا ولوالدينا وألصحاب الفضل علينا. ومن رأى فيه عيب فليبلغنا به لنصححه. ومن كانت له حاجة فنحن جاهزون للمساعدة والتعاون. وما التوفيق اال من عند اهلل.

# اجلــــــــــــزء األول الرسم ثنائي األبعاد

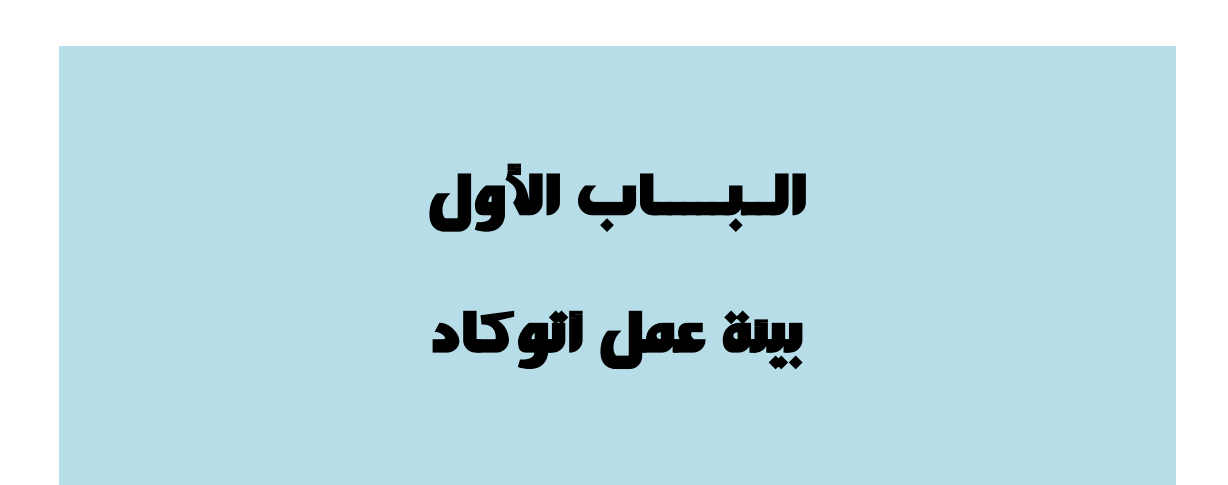

إختر **:**

All Programs > A utodesk > A utoCA D 2013 أو:

أنقر على أيقونة أتوكاد في سطح المكتب

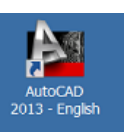

سيتم فتح البرنامج وتظهر الواجهة الخاصة بأتوكاد 2013 )شكل 1(

### **2.1 التعرف على واجهة البرنامج:**

تتكون واجهة البرنامج من مكونات رئسية تتمثل في:

.1 قائمة الملف الرئسية 2. شريط العنوان (اسم الملف) (Title Bar) 3. شريط التبويبات (ايقونات الأوامر المخصصة) 4. مساحة العمل (الرسم) (Work Area) 5. شريط الأوامــر (Command Line) 6. شريط الحالة (Status Bar)

سيتم تناول تفاصيل كل من هذه العناصر بالتفصيل الحقاً

### **تلميح:**

المؤشر يجب أن يكون في نافذة الرسم للبرنامج، ليتم تطبيق األمر.

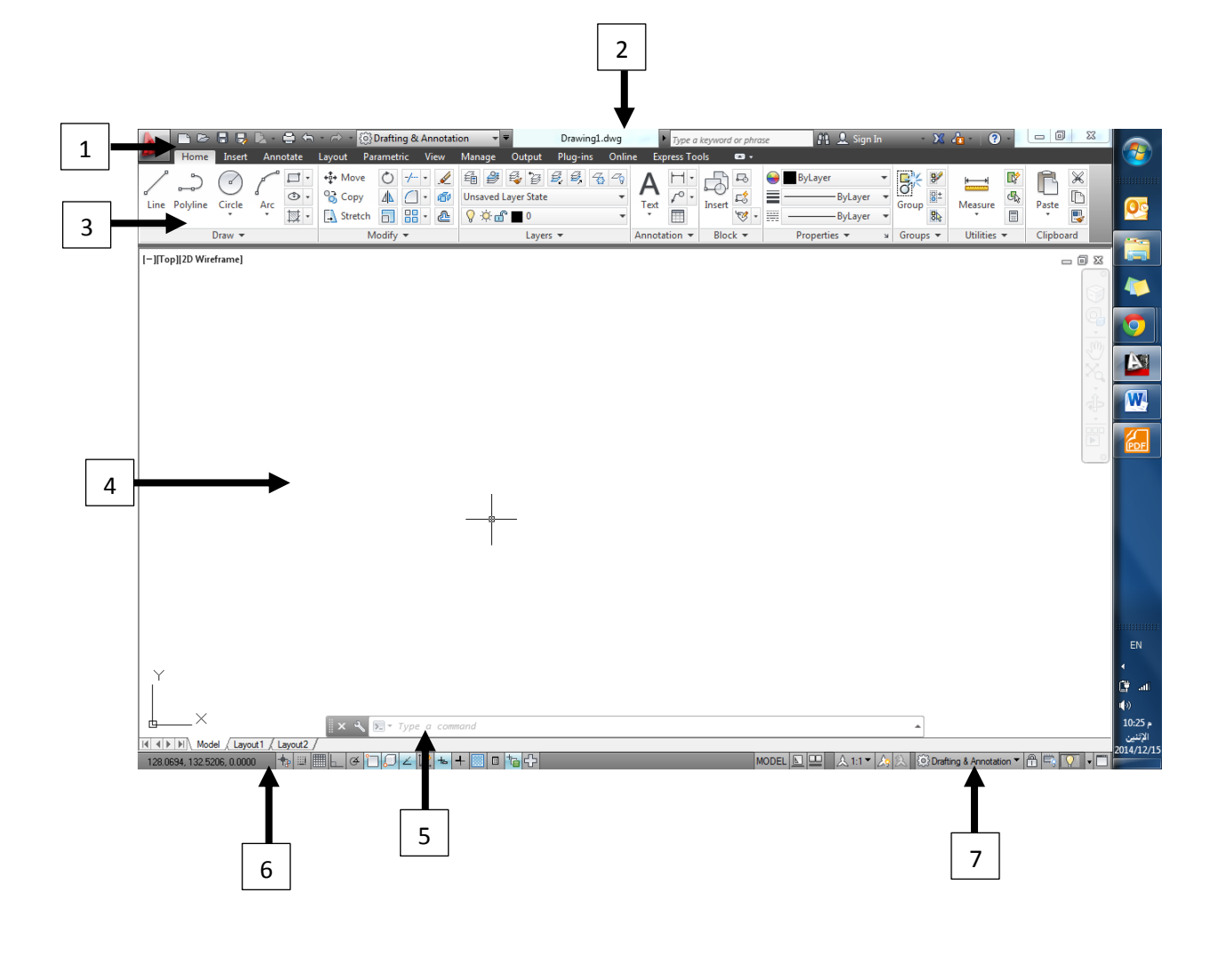

بعض العناصر الأساسية للبرنامج

**3.1 بيئة العمل ) Space Work) :** يمكنك التغيير في مساحة العمل (بيئة العمل) من خلال: **النقــر** على أيقونة الترس أسفل مساحة الرسم يميناً إلظهار قائمة الخيارات المنبثقة. **Or** MODEL **QO**  $\lambda$  1:17  $\lambda$ 

ومن ثم **النقــر** على واحد من الخيارات المعروضة في القائمة المنبثقة للحصول على بيئة العمل المناسبة مثلا ( بيئة اتوكاد التقليدية) للحصول على واجهة أتوكاد التقليدية:

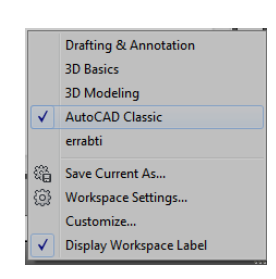

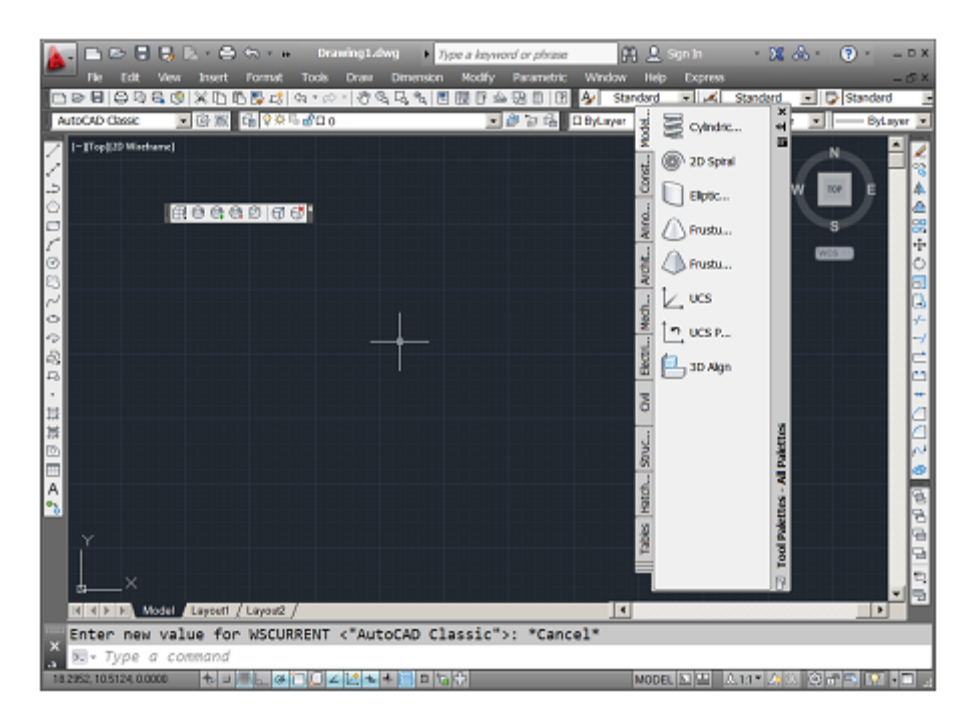

بيئة عمل اتوكاد التقليدية

### أو **إختيار** بيئة عمل )annotation & drafting )المخصصة بالرسم والبيانات المرفقة به

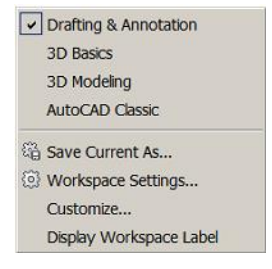

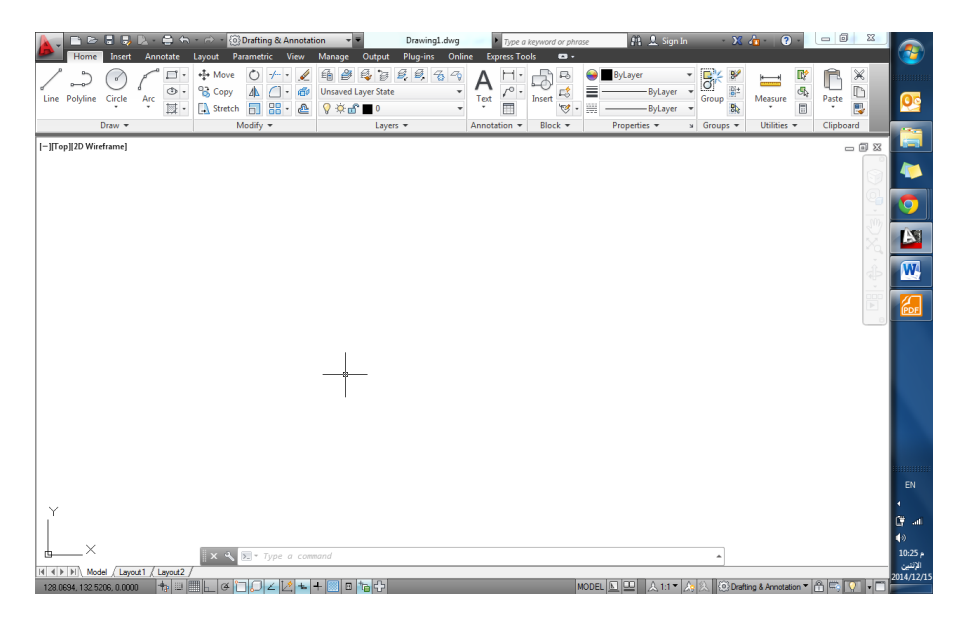

بيئة عمل اتوكاد المتخصصة

**تلميح:**

يمكنك تغيير لون خلفية الرسم حسب رغبتك للحصول على اللون المريح لك.

إعداد / م. أبوبكر عــلي أبوفـــايد

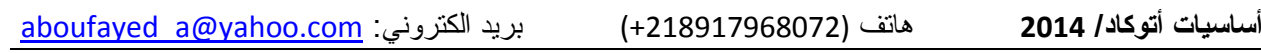

**4.1 إنشاء ملف جديد:**

**إن** أول خطوة بعد فتح البرنامج هي إنشاء ملف جديد، وذلك بالشكل التالي:

- بالنقر على زر الحفظ )save )ليتحول األمر ذاتياً الى أمر الحفظ بإسم ) as save)، ومن ثم نحدد **إسم الملف**، ومكان الحفظ في وحدات التخزين في جهاز الحاسوب )تماماً كما هو الحال في البر امج المشابهة).
	- يحدد البرنامج رقم اإلصدار )2013) ويمكن للمستخدم تغييرها الى اصدارات اقدم أو امتدادات غير (dwg.).
		- ننقر على زر حفظ )save )في مربع الحوار وهكذا نكون قد أنهينا هذا األمر.

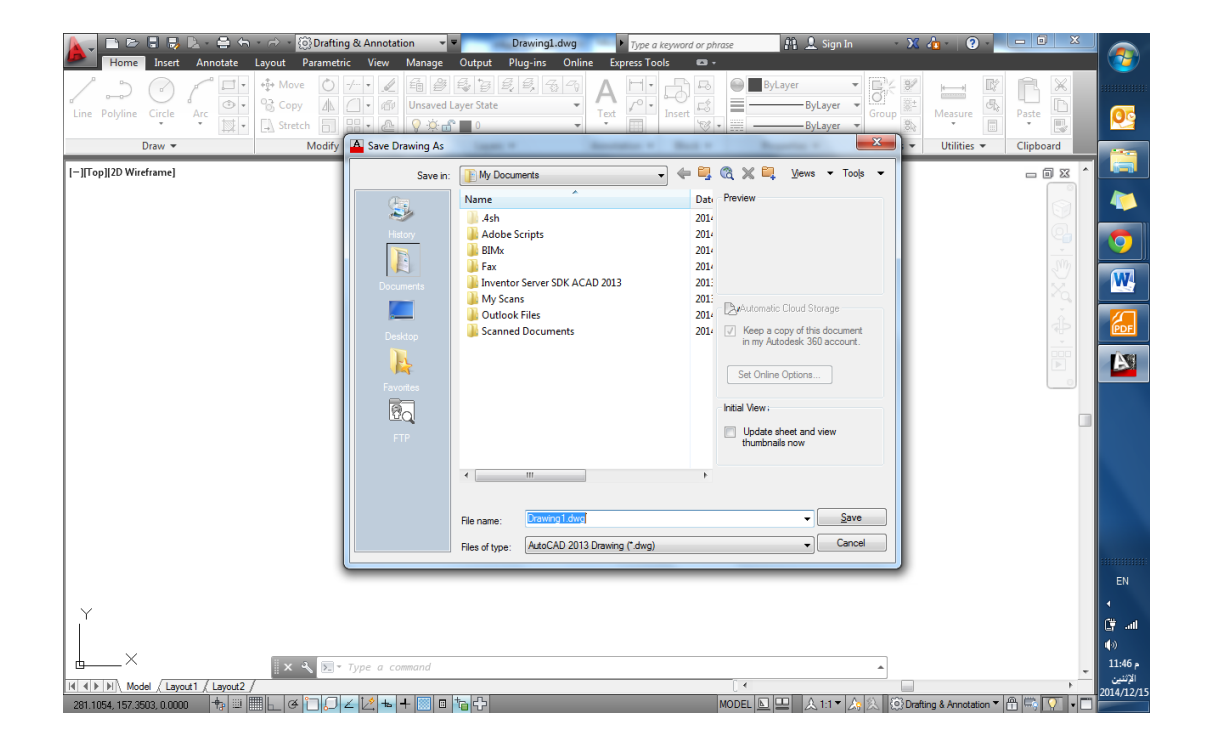

إنشاء ملف جديد وحفظه

**تلميح:**

يعطي البرنامج اسماً إفتراضياً للملف )1Drawing )ومكاناً إفتراضياً للحفظ، وهنا من األسلم تسمية الملف بإسم واضح يعطي تعريفاً لمحتوياته وكذلك تحديد المكان المناسب للحفظ.

**5.1 طرق تنفيذ األوامر في أتوكاد:**

يقصد بالأوامر هي العمليات النفاعلية بين المستخدم والبرنامج، حيث يختار المستخدم الأمر ومن ثم سيطلب البرنامج بعض المعلومات و/أو اإلجراءات إلستكمال تنفيذ األمر.

ويمكننا تنفيذ الأوامر في برنامج أتوكاد بطرق مختلفة تتمثل في:

- إختيار الأمر من الأيقونات الظاهرة على واجهة البرنامج، أو:
	- إختيار األمر من أحد القوائم المنسدلة، أو:
- عبر كتابة األمر في شريط األوامر )هذه الطريقة تعد متقدمة نسبياً(

**مثال:َ**

إذا أردت رسم خط (Line) فإن عليك إختيار :

- ايقونة الخط في تبويب الرئيسية )Home )أو:
- كتابة )Line )أو إختصارها )L )في شريط األوامر )line command )من خالل لوحة المفاتيح.

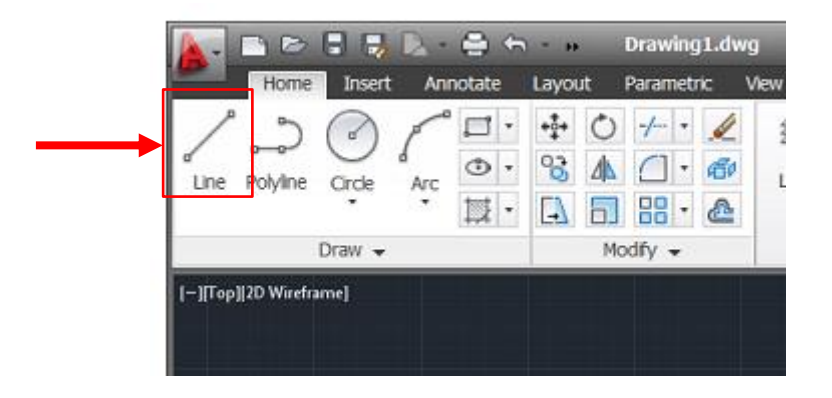

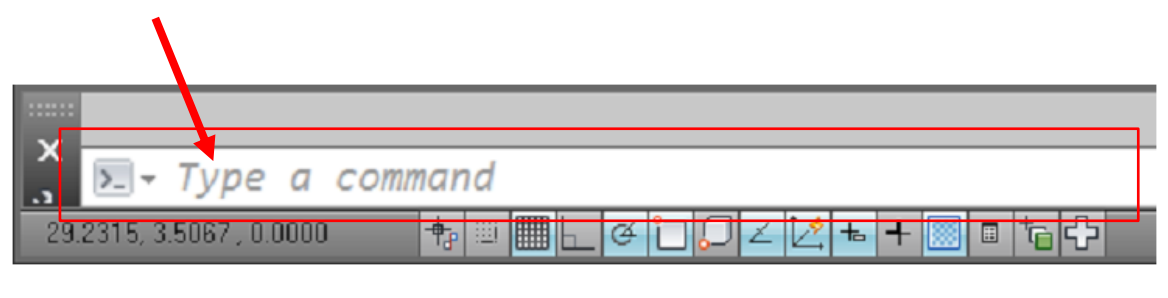

تنفيذ الأمر (خط) بطر ق مختلفة

إعداد / م. أبوبكر عــلي أبوفـــايد

 وفي بيئة عمل )أوتوكاد التقليدية( يمكنك الحصول على أمر )خط( من قائمة رسم .(Draw)

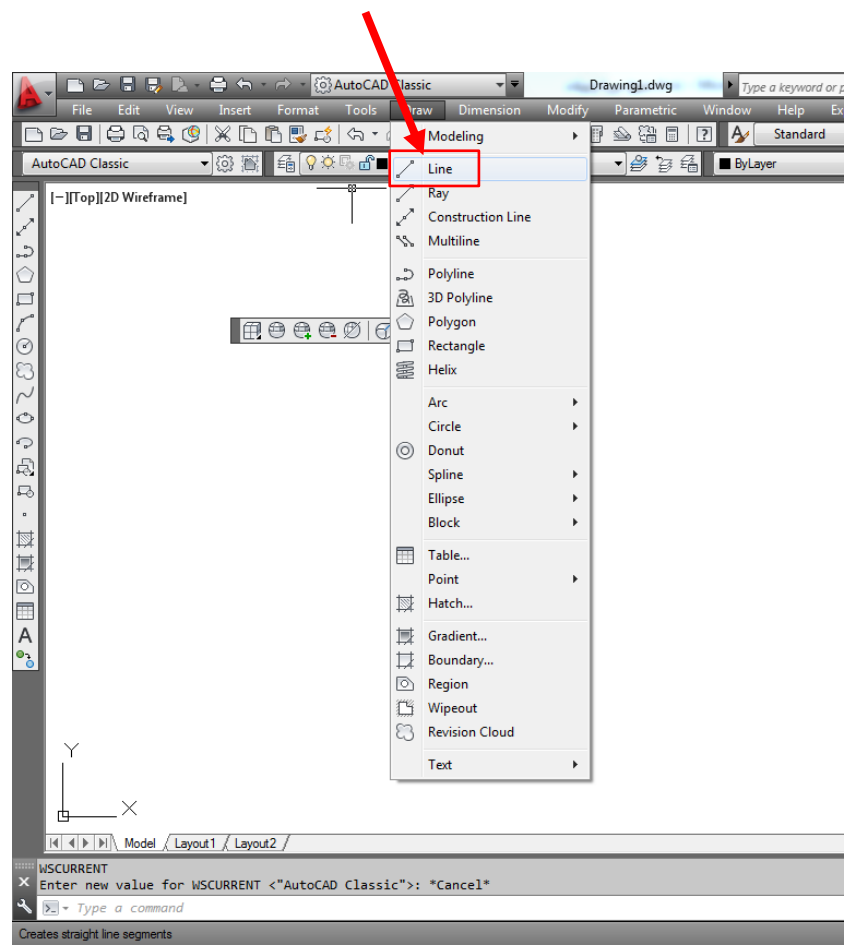

### اختيار الأمر رسم خط من قائمة رسم (draw)

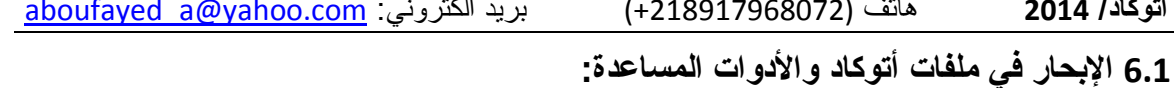

يمكن لمستخدم التنقل والتجول في ملف أو بين ملفات أتوكاد بإستخدام وسائل عدة منها:

- من خالل تبويب المعاينة )view )وإختيار األداة المطلوبة منه
	- بإستخدام عجلة الفأرة )بتدويرها أو الضغط عليها(
- بالنقر على زر التبديل )Tab )مع الضغط المستمر على زر التحكم )Ctrl )للتنقل بين ملفات أتوكاد.
	- وبالنقر على زر التبديل )Tab )مع الضغط المستمر على زر )Alt )للتنقل بين ملفات مفتوحة في بيئة ويندوز )اوتوكاد وغير أتوكاد(.
- من خالل مكعب العرض، وعجلة القيادة وحركة العرض وهذه غالباً تستخدم في الرسم ثلاثي الأبعاد.

### **7.1 الخروج من أوكاد:**

من خالل النقر على عالمة أتوكاد )الحرف A )اعلى اليسار في واجهة البرنامج ومن القائمة المنسدلة إختر ) 2013 AutoCAD Exit)

أو قم بكتابة (Quit) في شريط الأوامر ثم انقر موافق (Enter)

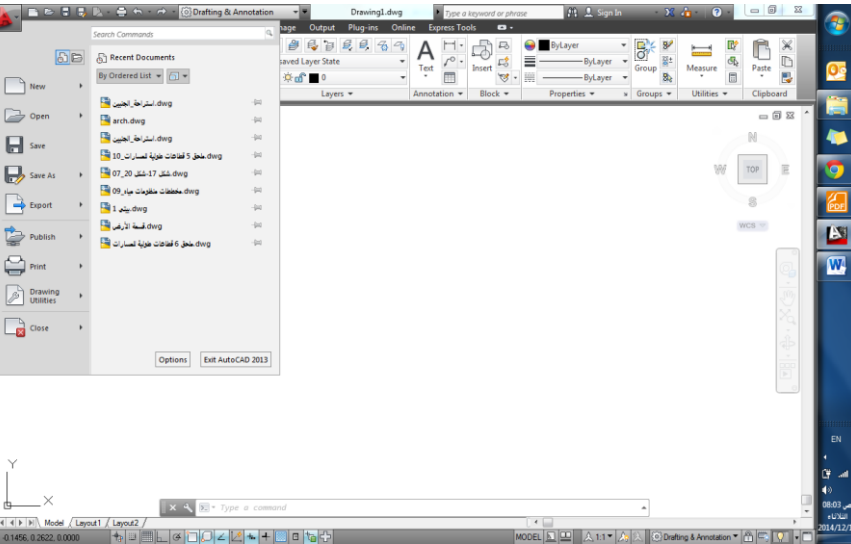

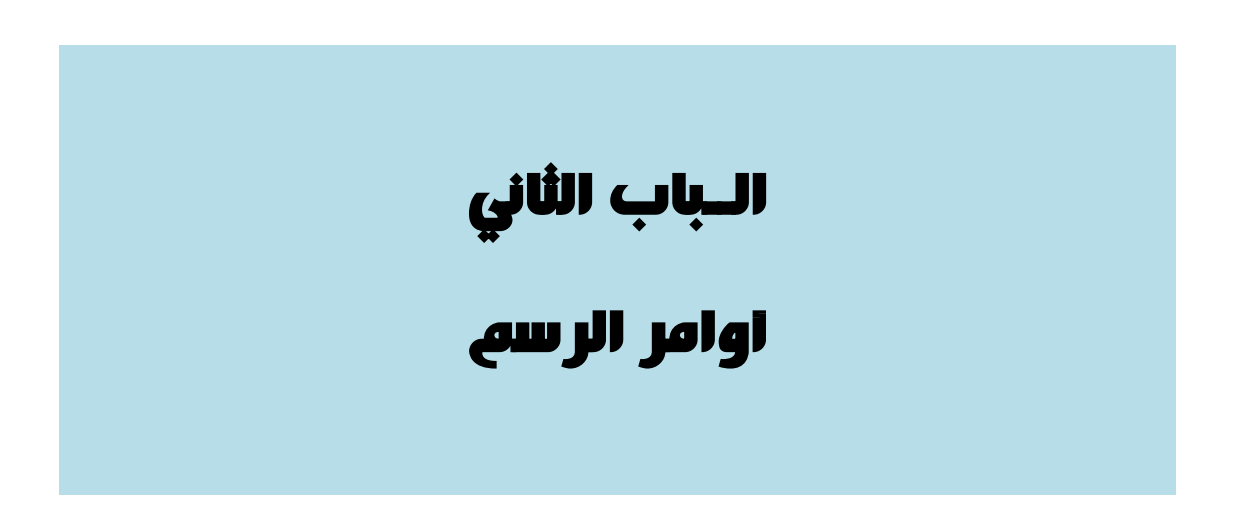

- أمر رسم خط
- أمر رسم دائرة
- أمر رسم قوس
- أمر رسم المستطيل
- أمر رسم المضلع

إعداد / م. أبوبكر عــلي أبوفـــايد

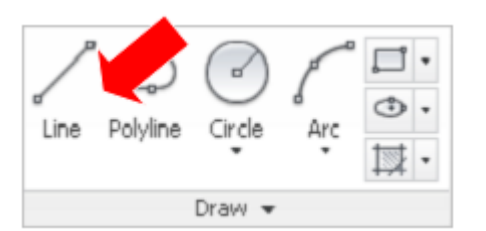

يمكننا رسم الخط من خالل: .1 تبويب الرئيسية )Home) إختر ايقونة الخط، أو

2. بكتابة (Line) في شريط الأوامر ، أو بكتابة الإختصار (L)، ومن ثم النقر على موافق )enter )ثم:

o بإدخال اإلحداثيات المطلقة )coordinates absolute): نحدد نقطة البداية للخط، إما يدوياً بالنقر على زر الفأرة األيسر، أو بكتابة اإلحداثيات المطلقة للنقطة )س،1 ص1( ومن ثم إداثيات النقطة التالية )س،2 ص2( مع مراعاة تعطيل وظيفة اإلدخال الديناميكي.

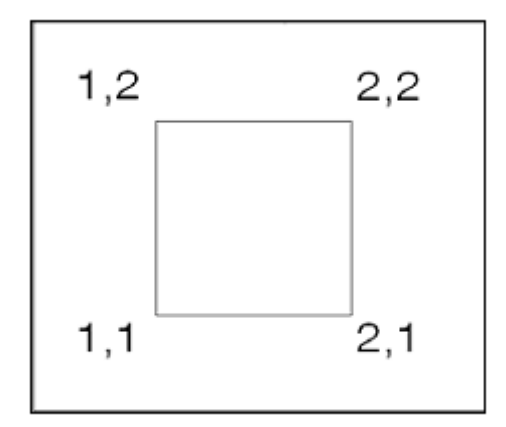

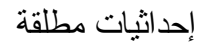

أو:

o بإدخال اإلحداثيات النسبية )coordinates relative): نحدد نقطة البداية كما سبق، ثم نكتب الرمز (@) لتحديد الإحداثيات بالنسبة الى نقطة البداية، وليس بالنسبة الى نقطة الأصل (0،0)

فتكون النقاط كما هي على الرسم

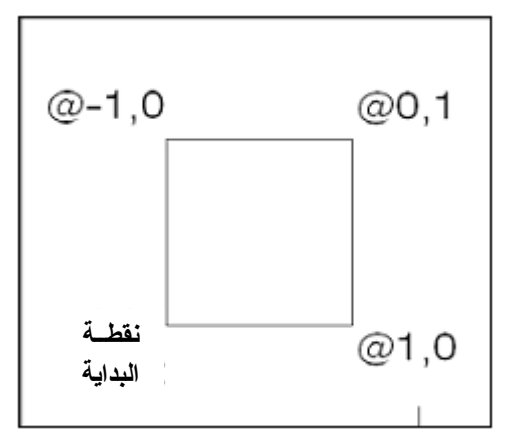

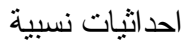

أو:

o بإدخال إحداثيات قطبية )coordinates Polar): ننشط خاصية اإلدخال الديناميكي من خالل النقر على زر الوظيفة )12F)، ونقوم بتحديد نقطة البداية بإدخال إحداثيات (س، ص) أو بالنقر يدوياً، ثم نبدأ بتحديد النقطة التالية بتعريف طول الخط وزاوية الميل (مسافة، < )، وذلك بكتابة الطول ثم النقر على زر )Tab )وكتابة قيمة الزاوية.

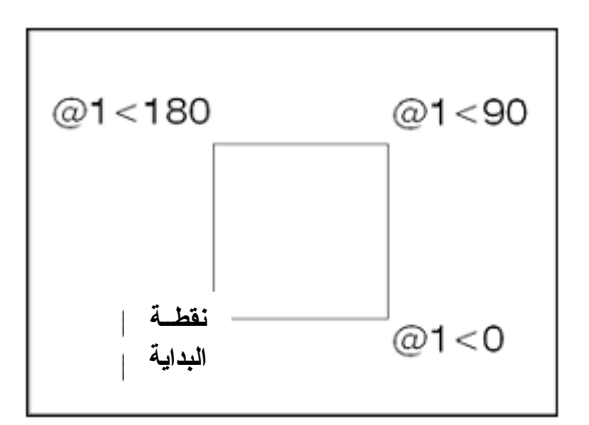

إحداثيات قطبية

إعداد / م. أبوبكر عــلي أبوفـــايد

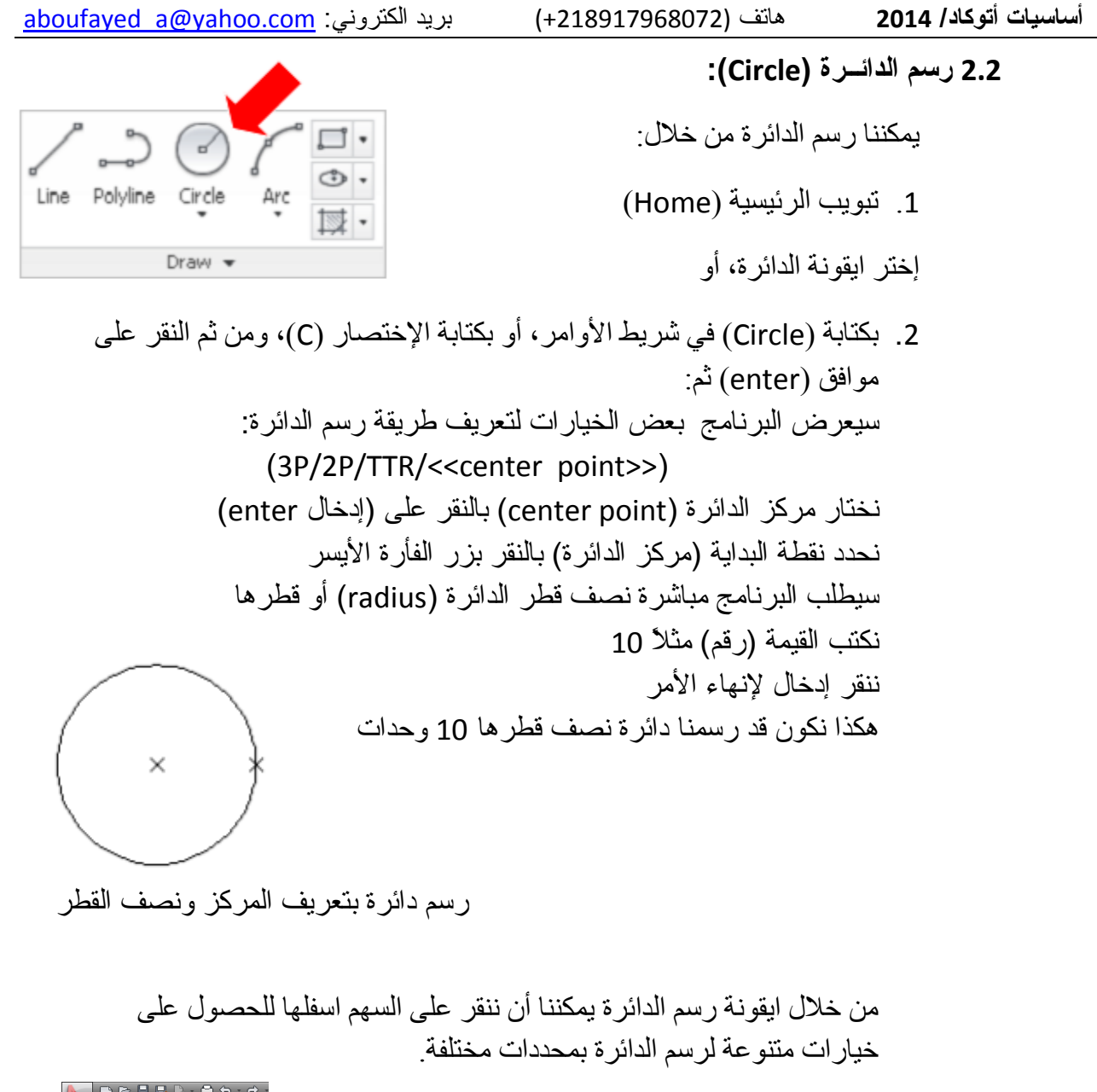

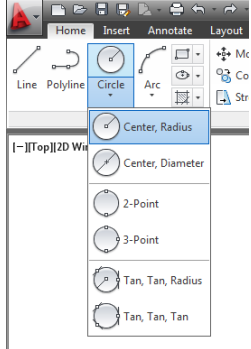

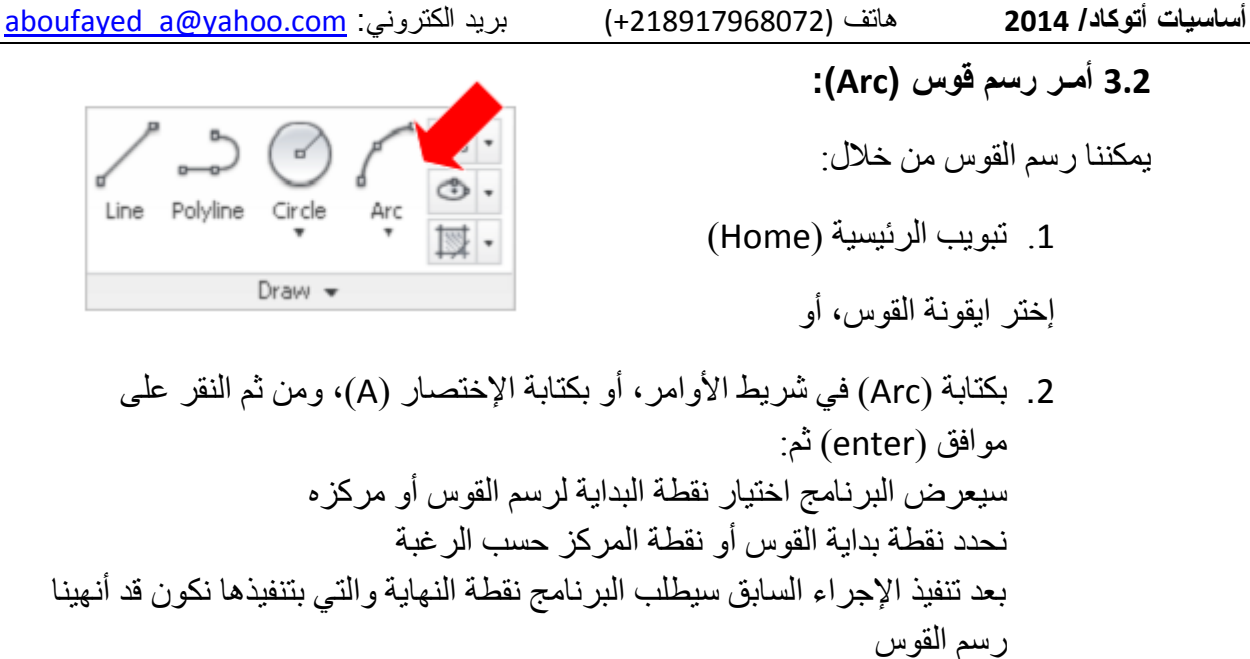

من خالل ايقونة رسم القوس يمكننا أن ننقر على السهم اسفلها للحصول على خيارات متنوعة لرسم القوس

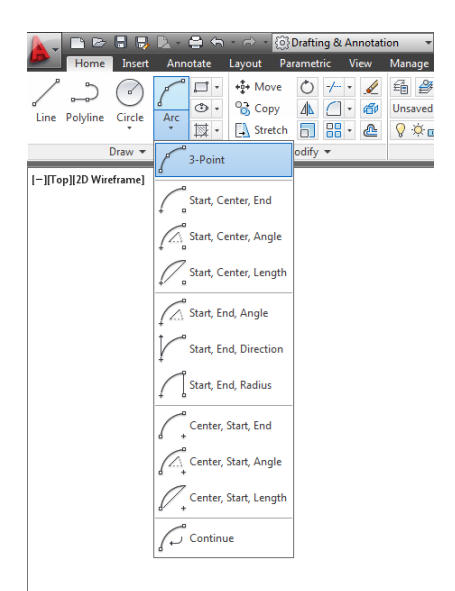

**تلميح:**

اثناء تنفيذ إجراءات الرسم، يمكننا النقر على زر الفأرة األيمن للحصول على خيارات الرسم من القائمة المساعدة التي تنسدل.

### **مالحظــة:**

بإستثناء رسم قوس بتعريف ثالثة نقاط فإن رسم القوس يتم في اتجاه عكس عقارب الساعة.

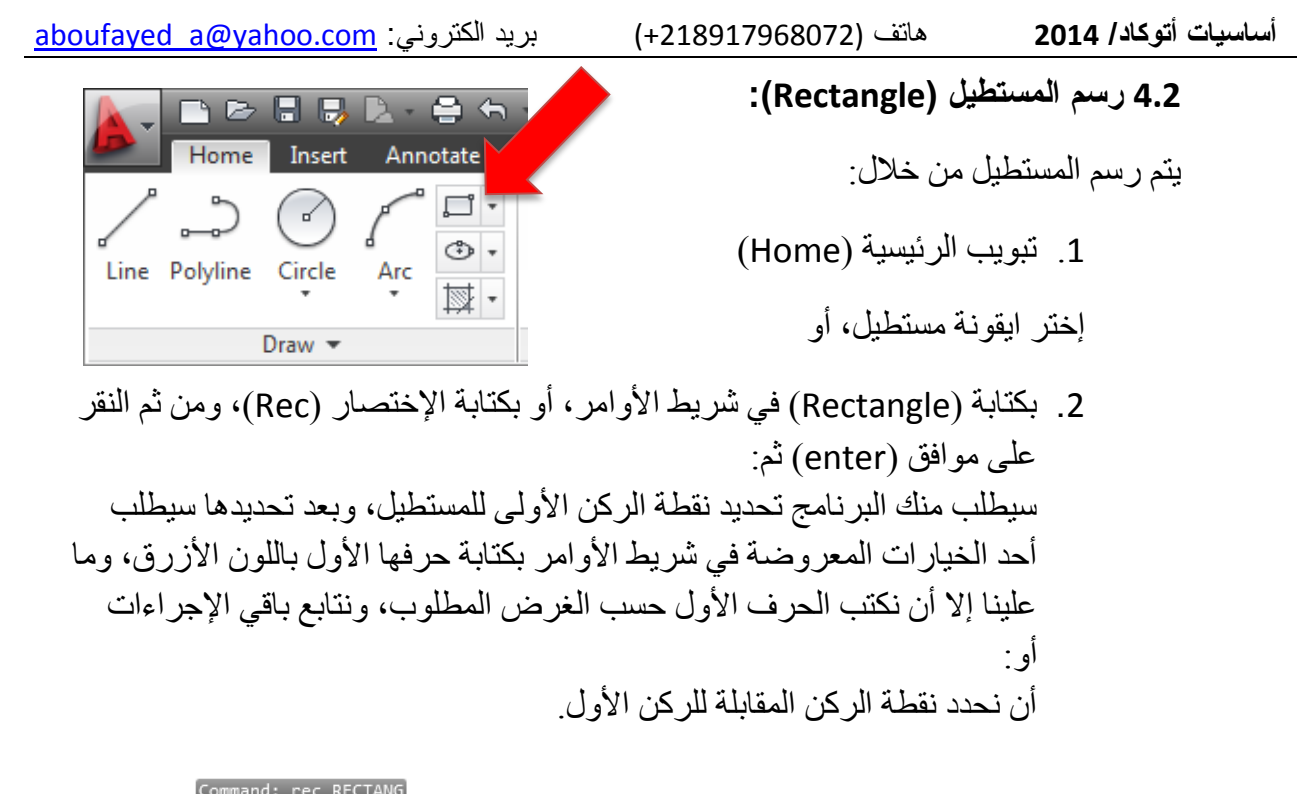

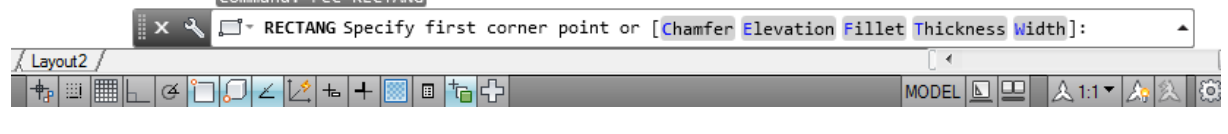

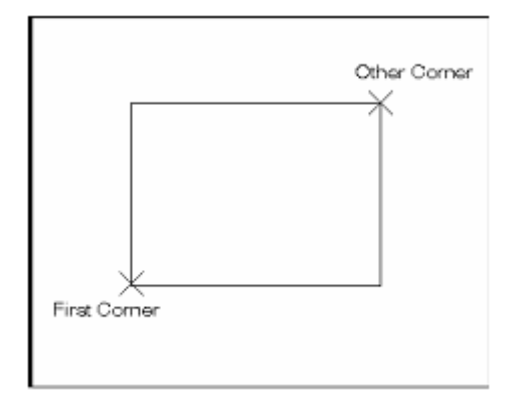

رسم المستطيل بتعريف نقطتين في ركنين متقابلين

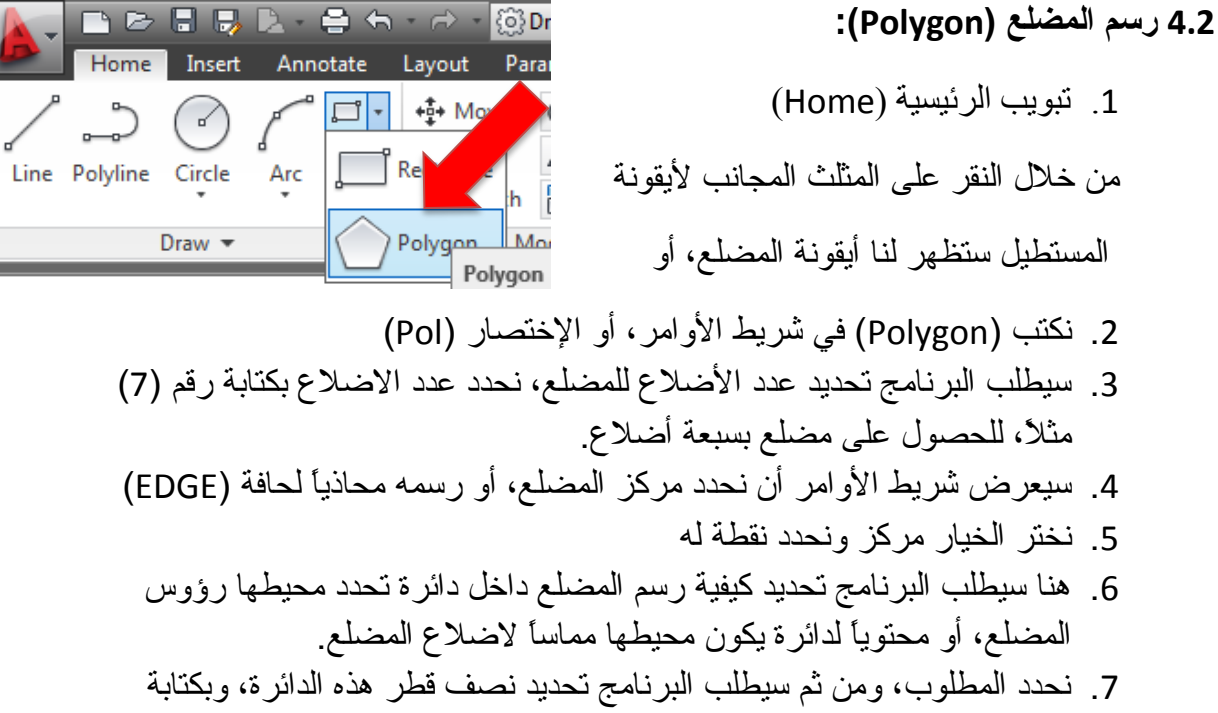

القيمة والنقر على ادخال سنحصل على المضلع المطلوب.

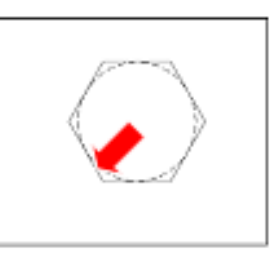

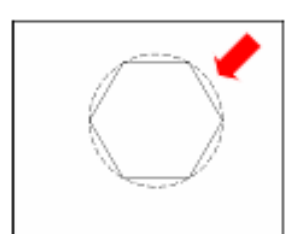

)1( مضلع بدائرة محيطة تالمس اضالعه من الداخل )2(مضلع بدائرة تالمس رؤوسه من الخارج

## الــباب الثالث

## أوامر التعديل

- أمر التراجع
- أمر المسح
- أمر التحريك
	- أمر النسخ
	- أمر التدوير
	- أمر المرآة
	- أمر التقليم
- أمر النسخ بإزاحة

إعداد / م. أبوبكر عــلي أبوفـــايد

**1.3 أمر التراجع )Undo):**

اثناء العمل على أي برنامج البد من ظهور حاجة الى التراجع عن تنفيذ أمر ما، بسبب الخطأ أو الرغبة في تحسين ما يتم تنفيذه.

هنا وعلى غرار أغلب البرامج يتم استخدام األمر تراجع )Undo)، وذلك من خالل أيقونة التراجع أعلى واجهة البرنامج يسارا،ً أو:

بالنقر على )Z )+( Ctrl )أو:

بكتابة )U )في شريط األوامر ثم إدخال

**تلميح:**

يمكننا التراجع عن التراجع بإستخدام الأيقونة يمين أيقونة التراجع (Redo) أو : بكتابة )Redo )في شريط األوامر ثم إدخال.

 $\circ$ 

ΔL

Insert Annotate Layout Paramet ++ Move  $\Box$  + - 5 لى  $\circledcirc$  -<sup>O</sup>o Copy Line Polyline Circle Arc  $\mathbb{N}$  .  $\rightarrow$  Stretch  $\Box$ Draw  $\sqrt{*}$ Modify

B 日見 日 白 fr n n fo Draftin

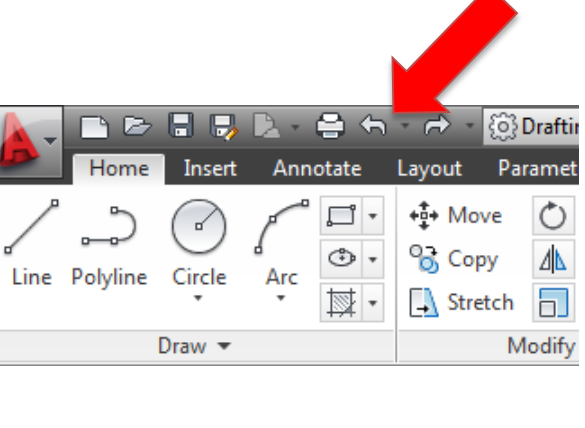

- **2.3 أمر المسح )Erase):**
- لمسح عناصر تم رسمها :
- .1 نختار أيقونة المسح )Erase )أو:
- 2. نكتب (Erase) أو الإختصار (E) في شريط الأوامر، ومن ثم ننقر على العنصر المراد مسحه
	- 3. ننهي الأمر بالنقر على إدخال.

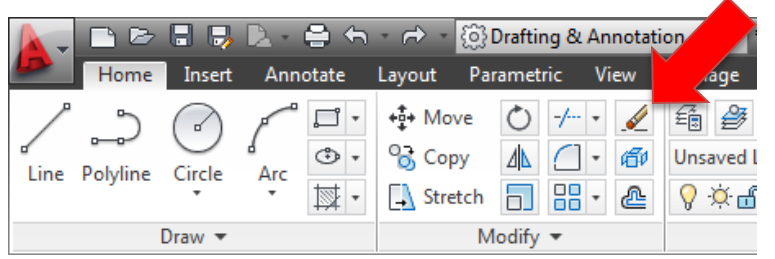

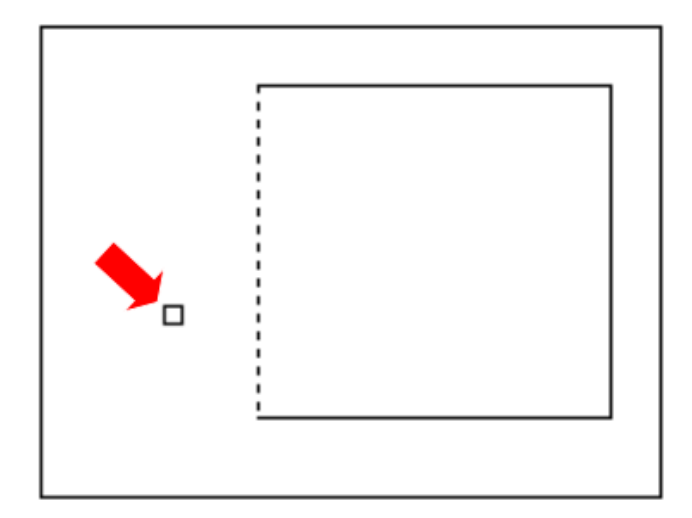

**تلميح:**

يوجد خيارات متنوعة لمسح العناصر، مثل اإلحتواء وسياج الحصر.

من الممكن اختيار العنصر، ومن الثم النقر على زر مسح (Delete) في لوحة المفاتيح لمسحه.

**3.3 أمر التحريك )Move):**

لتحريك عنصر في مساحة الرسم: .1 نختار أيقونة التحريك )Move )أو: .2 نكتب )Move )أو اإلختصار )M )في شريط األوامر، ومن ثم ننقر على العنصر المراد تحريكه .3 ننقل العنصر الى حيث نرغب.

4. ننهى الأمر بالنقر على زر الفأرة الأيسر.

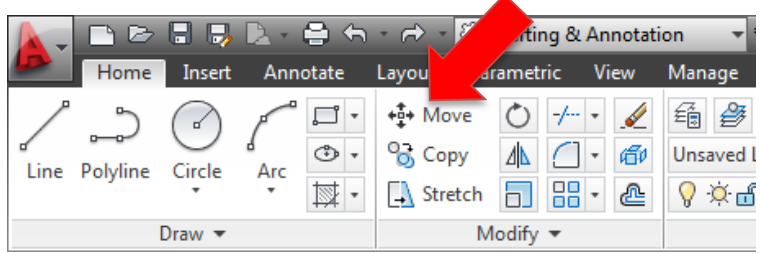

**4.3 أمر النسخ )Copy):**

للحصول على نسخة أو نسخ من عنصر في مساحة الرسم:

- .1 نختار أيقونة النسخ )Copy )أو:
- .2 نكتب )Copy )أو اإلختصار )Co )في شريط األوامر، ومن ثم ننقر على العنصر المراد نسخه.
	- 3. ننقر على زر الفأرة الأيمن للبدء في تنفيذ النسخ.
		- .4 ننقل العنصر الى حيث نرغب.
		- 5. ننهي الأمر بالنقر على زر الفأرة الأيسر.

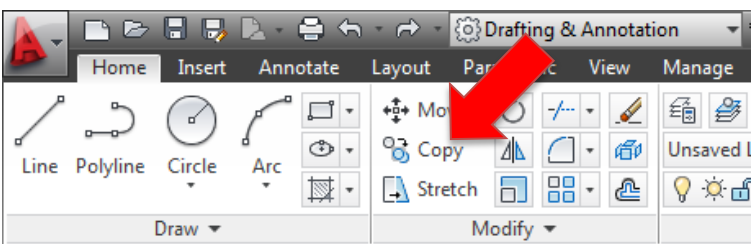

### **تلميح:**

يمكنك أيضاً النسخ باستخدام الأمر نسخ (التقليدي) بالنقر على الأيقونة

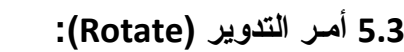

لتدوير عنصر في مساحة الرسم: .1 نختار أيقونة التدوير )Rotate )أو: 2. نكتب (Rotate) أو الإختصار (Ro) في شريط الأوامر ، ومن ثم ننقر على العنصر المراد تدويره. .3 نحدد نقطة اإلرتكاز التي سيدور العنصر حولها. 4. سيطلب البرنامج تحديد زاوية التدوير ، نقوم بادخال القيمة (45 درجة) مثلاً

5. ننهي الأمر بالنقر على زر الفأرة الأيسر أو على زر المسافة (Space bar).

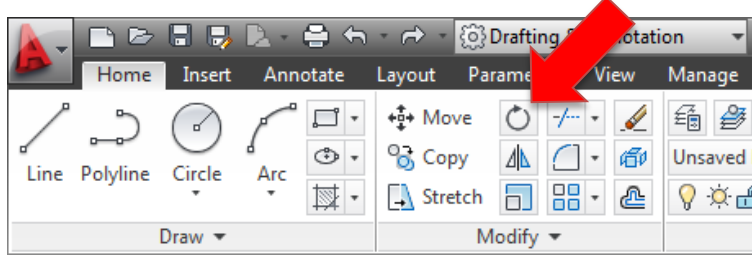

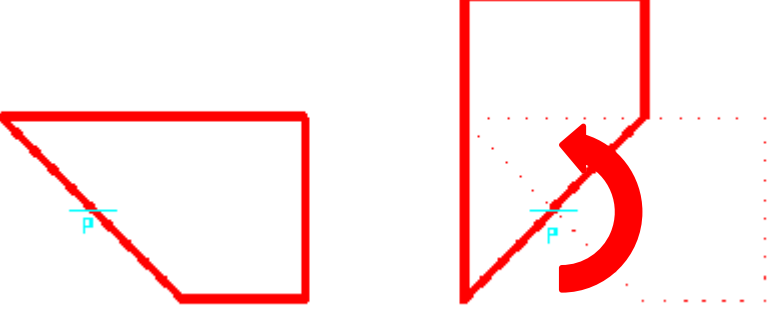

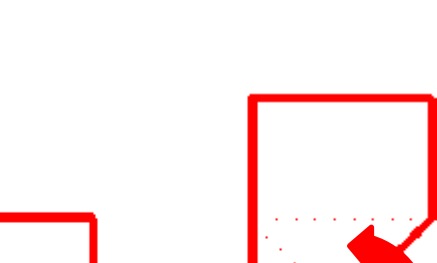

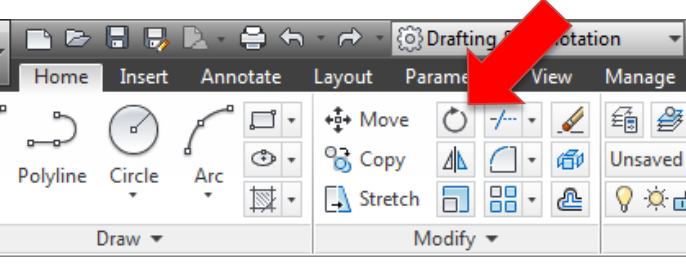

- للحصول على صورة معاكسة لعنصر في مساحة الرسم: .1 نختار أيقونة المرآة )Mirror )أو: 2. نكتب (Mirror) أو الإختصار (Mi) في شريط الأوامر، ومن ثم ننقر على العنصر المراد عكسه. 3. ننقر على زر الفأرة الأيمن للبدء في نتفيذ الأمـر. .4 نحدد النقطة األولى لمحور اإلنعكاس .5 نحدد النقطة الثانية لمحور اإلنعكاس. 6. ننهي الأمر بالنقر على زر الفأرة الأيسر ، ثم من القائمة المنبثقة نختار (Enter) أو
	- على زر المسافة (Space bar).

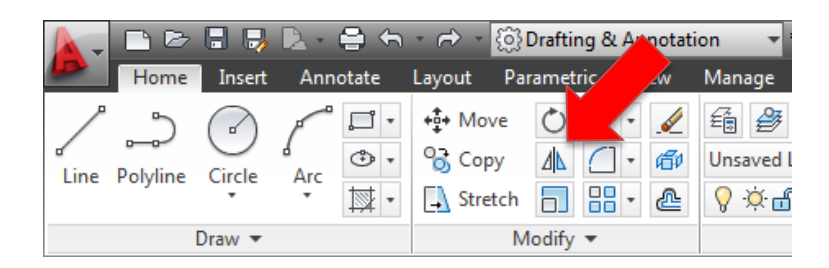

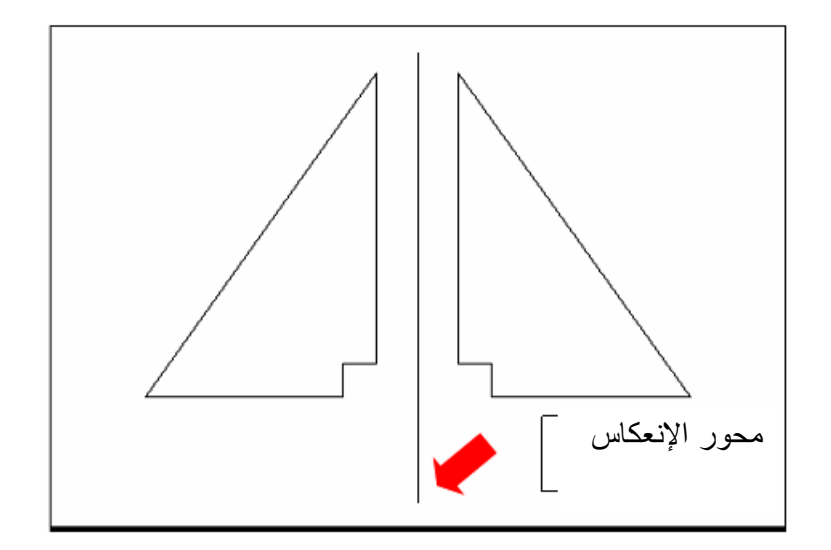

**1.3 أمــر المــرآة )Mirror):**

```
7.3 أمــر التقليم )Trim):
لتهذيب الرسم وتقليم الخطوط الزائدة، أو قضم أجزاء في عناصر الرسم نستخدم هذا 
                                                                       الأمر
                                       .1 نختار أيقونة أمـر التقليم )Trim )أو:
         .2 نكتب )Trim )أو اإلختصار )Tr )في شريط األوامر، ثم ننقر إدخال.
                                            .3 ننقر على زر الفأرة األيمن ثم:
```
.4 ننقر على الجزء المراد تقليمه أو قضمه من الخط أو الدائرة أو غيرهما.

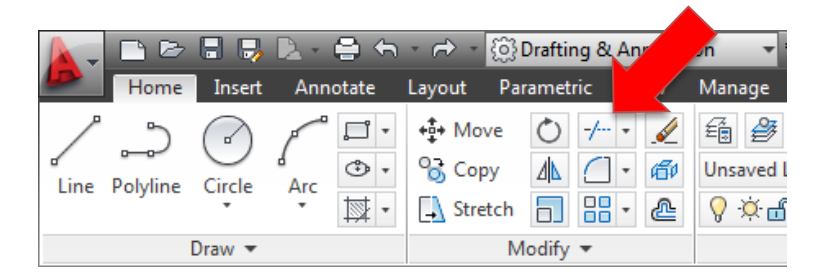

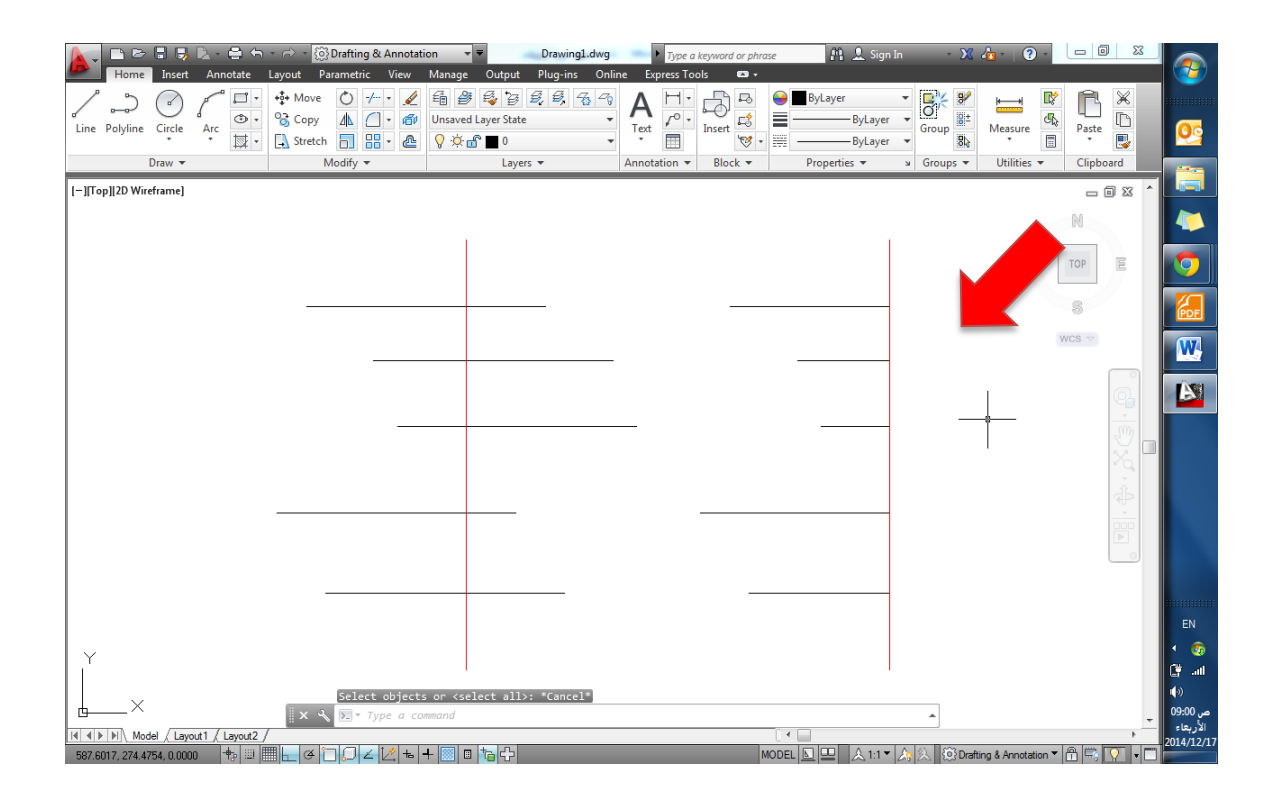

إعداد / م. أبوبكر عــلي أبوفـــايد

**8.3 أمــر اإلزاحة )Offset):**

**للحصول على نسخة بإزاحة محددة تتبع شكل العنصر، نستخدم أمر اإلزاحة كالتالي:**

- .1 نختار أيقونة اإلزاحة )Offset )أو:
- 2. نكتب (Offset) أو الإختصار (Off) في شريط الأوامر ، سيطلب البرنامج تحديد قيمة الإزاحة، ندخل القيمة ولتكن (3) مثلاً، وننقر موافق (Enter)
- .3 ننقر على العنصر المراد إزاحته، ونحرك المؤشر في اإلتجاه المراد اإلزاحة اليه.
- 4. ننهي الأمر بالنقر على زر الفأرة الأيسر ، ثم من القائمة المنبثقة نختار (Enter) أو على زر المسافة (Space bar).

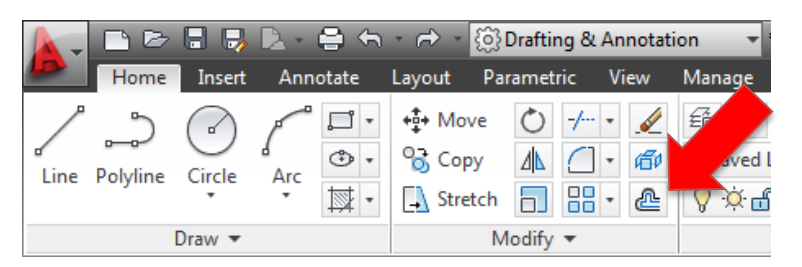

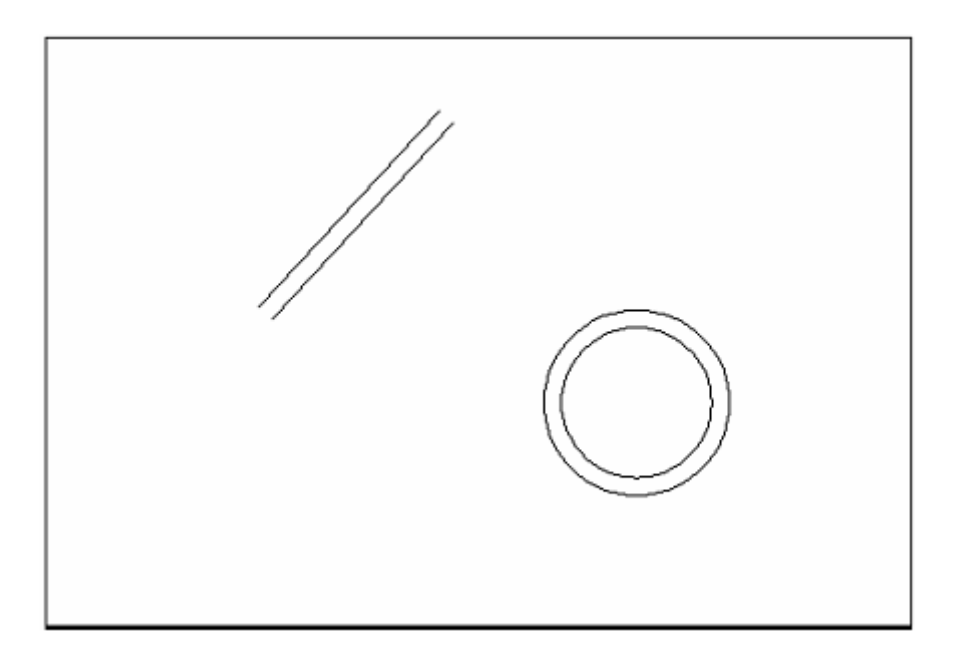

تطبيق اإلزاحة على خط وعلى دائرة

## الــباب الرابع

## الطبقات وخصائص العناصر

**1.4 مقدمة عن الطبقات ومربع الحوار الخاص بها:** من أهم التطبيقات في الرسم تطبيق الطبقات، الذي يسهل كثيراً في عملية الرسم ويضفي عليه مرونة كبيرة، للدخول الى لوح خصائص الطبقات (Layers Properties Manager): 1. نختار خصائص الطبقات بالنقر على الأيقونة الموضحة مماصل أو: 2. نكتب (Layer) أو الإختصار (La) في شريط الأوامر سيظهر لوح خصائص الطبقات الموضح

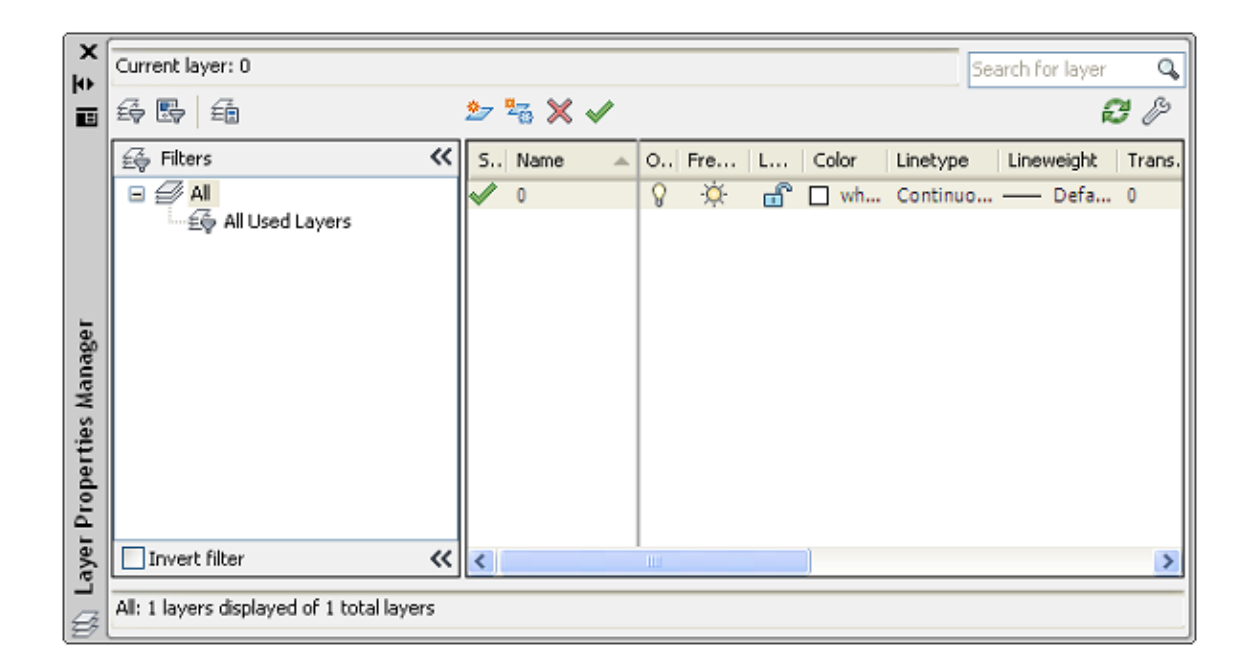

من خالل هذا اللوح يمكننا انشاء طبقات جديدة، تعديل أسماء الطبقات، وتعديل خصائصها

إلى جانب الكثير من المزايا التي يمكن الحصول عليها في هذا اللوح.

### **2.4 الطبقة الحالية )الفعالة( )Layer Current):**

- في القطاع الخاص بالطبقات المبين في تبويب الرئيسية )Home )يمكننا تحديد الطبقة الحالية والتي تكون هي الطبقة التي تضم العناصر المرسومة الحقاً بالنقر على قائمة الطبقات وتحديد الطبقة المطلوبة.
	- والتي يمكن تحديدها من ايضاً خالل انتقاء عنصر ومن ثم النقر على على أيقونة في لوح خصائص الطبقات لتصبح طبقة هذا العنصر هي الطبقة الحالية.

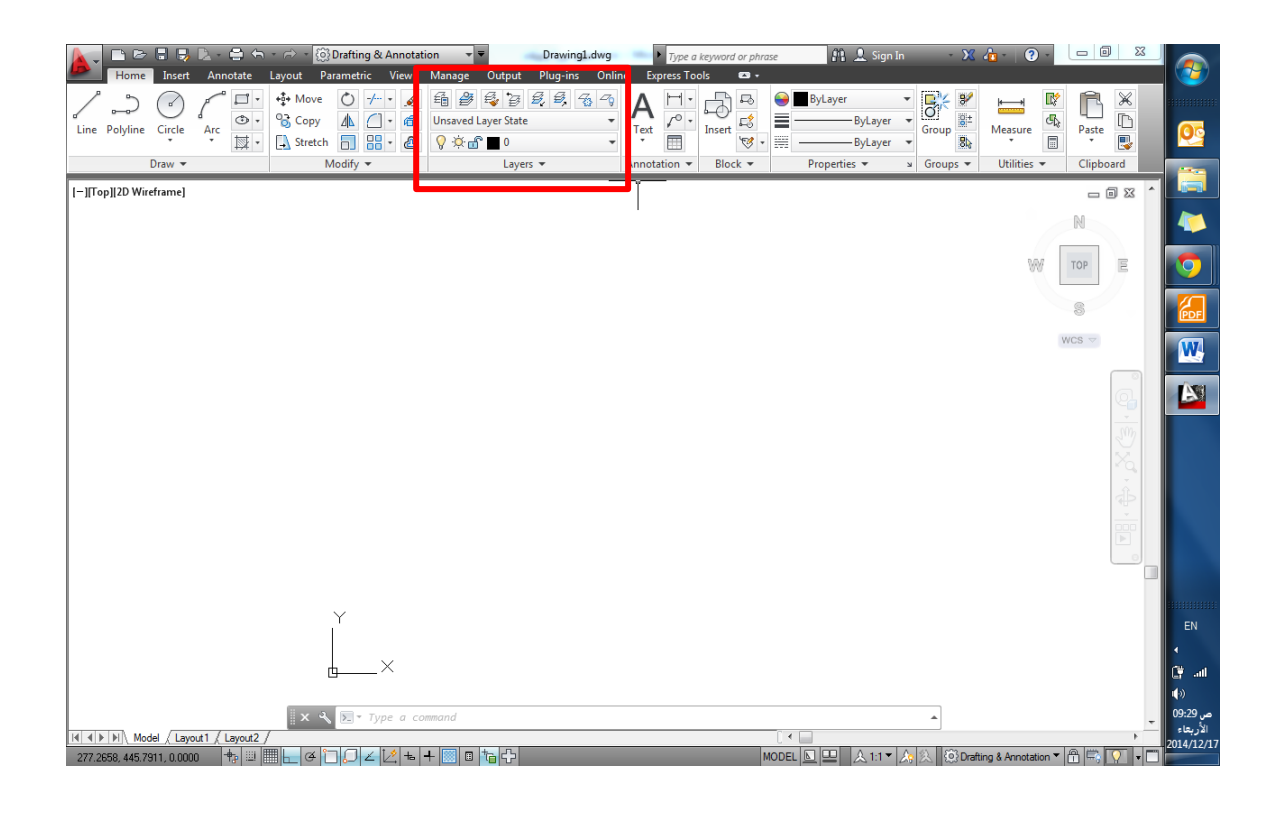

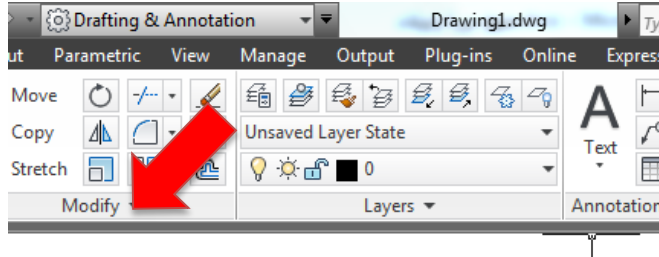

قائمة الطبقة الحالية

إعداد / م. أبوبكر عــلي أبوفـــايد

### لـــــوح خصائص الطبقـــة

(Layer Properties Manager)

- **أيضاً** من خالل لوح خصائص الطبقة )Manager Properties Layer)، يمكننا القيام بالتالي: .1 إنشاء أو مسح طبقة. .2 تسمية الطبقة وتغيير اإلسم. 3. إخفاء الطبقة (العناصر التابعة لها) أو إظهارها .4 تجميد الطبقة وتنشيطها .5 قفل الطبقة .6 تحديد اللون اإلفتراضي للطبقة .7 تحديد النمط اإلفتراضي لخطوط الطبقة
	- .8 تحديد السمك اإلفتراضي لخطوط الطبقة
	- 9. تحديد الطبقة التي لا نرغب في طباعتها

كما يمكن القيام بالعديد من العمليات على الطبقات من خالل هذا اللوح

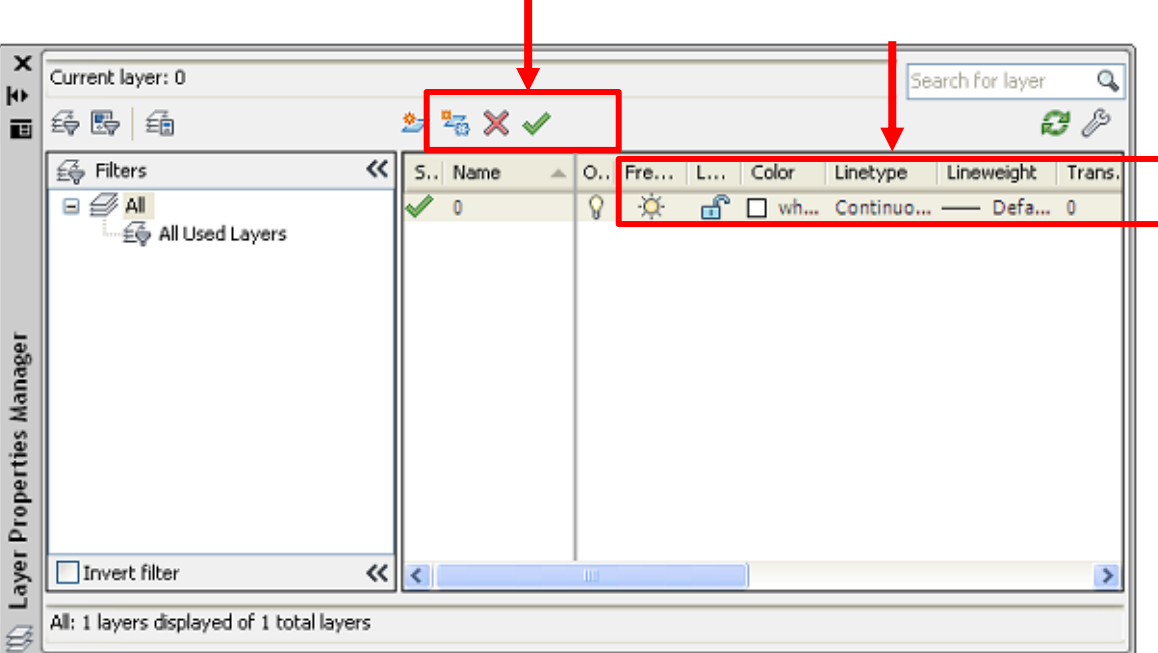

п

**3.4 إنشاء طبقة جديدة أو مسح طبقة:**

بالنقر على أيقونة لوح خصائص الطبقات يظهر لنا لوح الخصائص الذي من خالله نستطيع انشاء العدد الذي نرغبه من الطبقات، وذلك بالنقر على الرمز المخصص لذلك كما هو مبين في الشكل، وكذلك الأمر بالنسبة الى مسح طبقة:

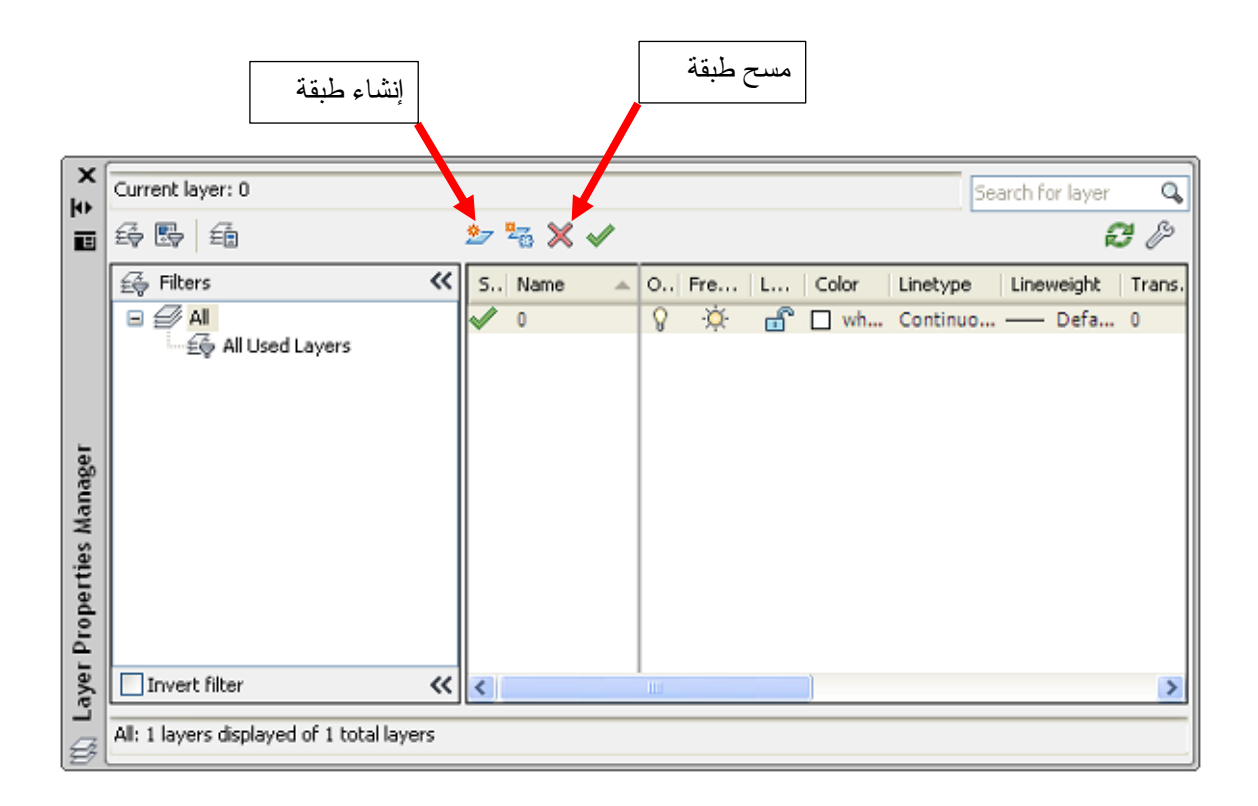

**4.4 إخفاء وإظهـار طبقـة:**

 إلخفاء طبقة نقوم بالنقر على قائمة الطبقات، نحدد الطبقة المراد اخفائها، ثم ننقر على أيقونة المصباح في شريط الطبقة المحددة، ليأخذ الشكل المطفأ:

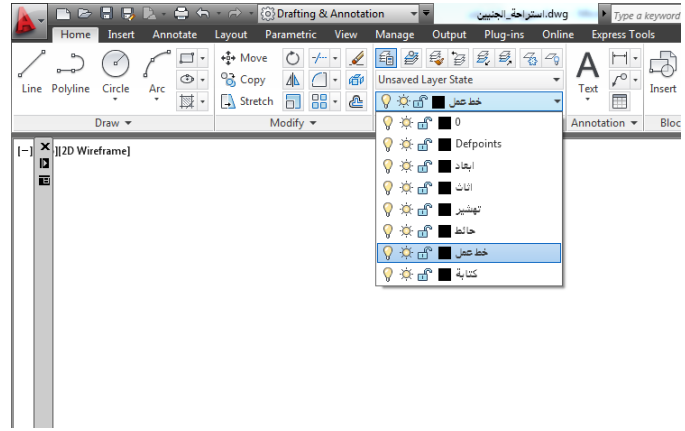

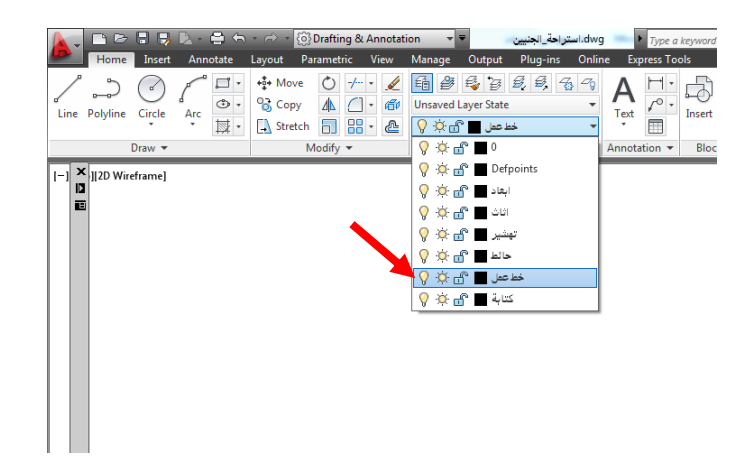

 عند النقر على رمز المصباح ستظهر رسالة طلب تأكيد الرغبة في إخفاء الطبقة، نختار الموافقة:

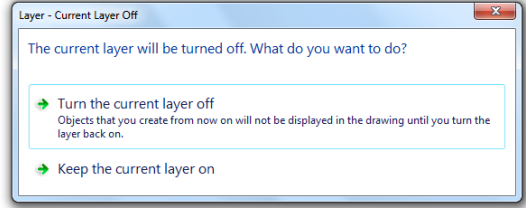

إعداد / م. أبوبكر عــلي أبوفـــايد

**5.4 تجميد طبقة وتنفعيلها:**

 لتجميد طبقة نقوم بالنقر على قائمة الطبقات، نحدد الطبقة المراد تجميدها، ثم ننقر على أيقونة التجميد )freeze )في شريط الطبقة المحددة، لتصبح الطبقة مجمدة )أي لا يمكن التأثير على أي عنصر يندرج تحتها):

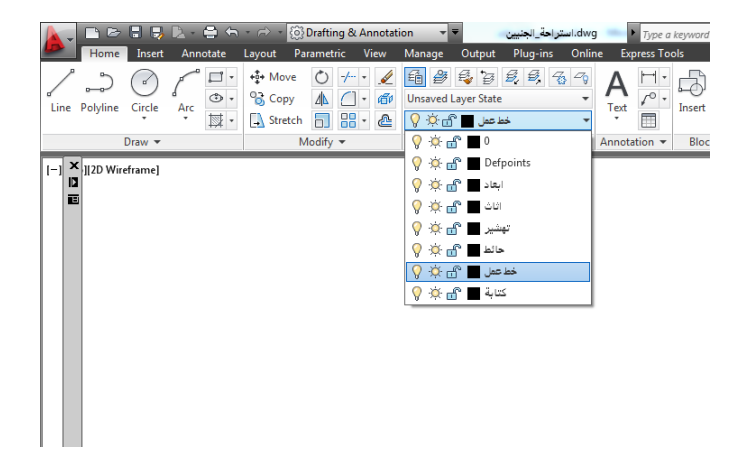

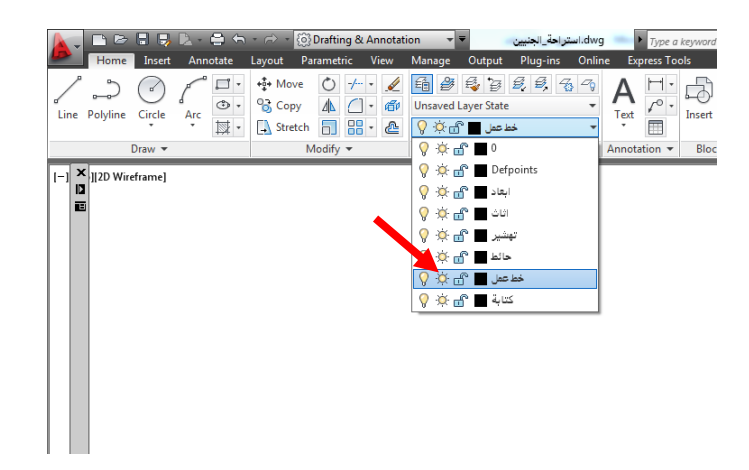

**تلميح:**

- لقفل طبقة أو تعطيل طباعتها نقوم بنفس اإلجراءات السابقة بالنقر على رمز القفل أو رمز الطابعة.
- إلظهار طبقة تم إخفائها أو تنشيط طبقة مجمدة، نقوم بنفس الخطوات وننقر على الرمز لتعود الى الظهور والفعالية.

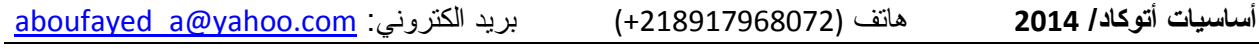

**6.4 نقل تبعية عنصر الى طبقة جديدة:**

 لتغيير تبعية عنصر من طبقة الى طبقة أخرى ننتقي العنصر، ومن ثم نقوم بتغيير طبقته الى الطبقة المرغوبة من خالل قائمة الطبقات في تبويب الرئيسية

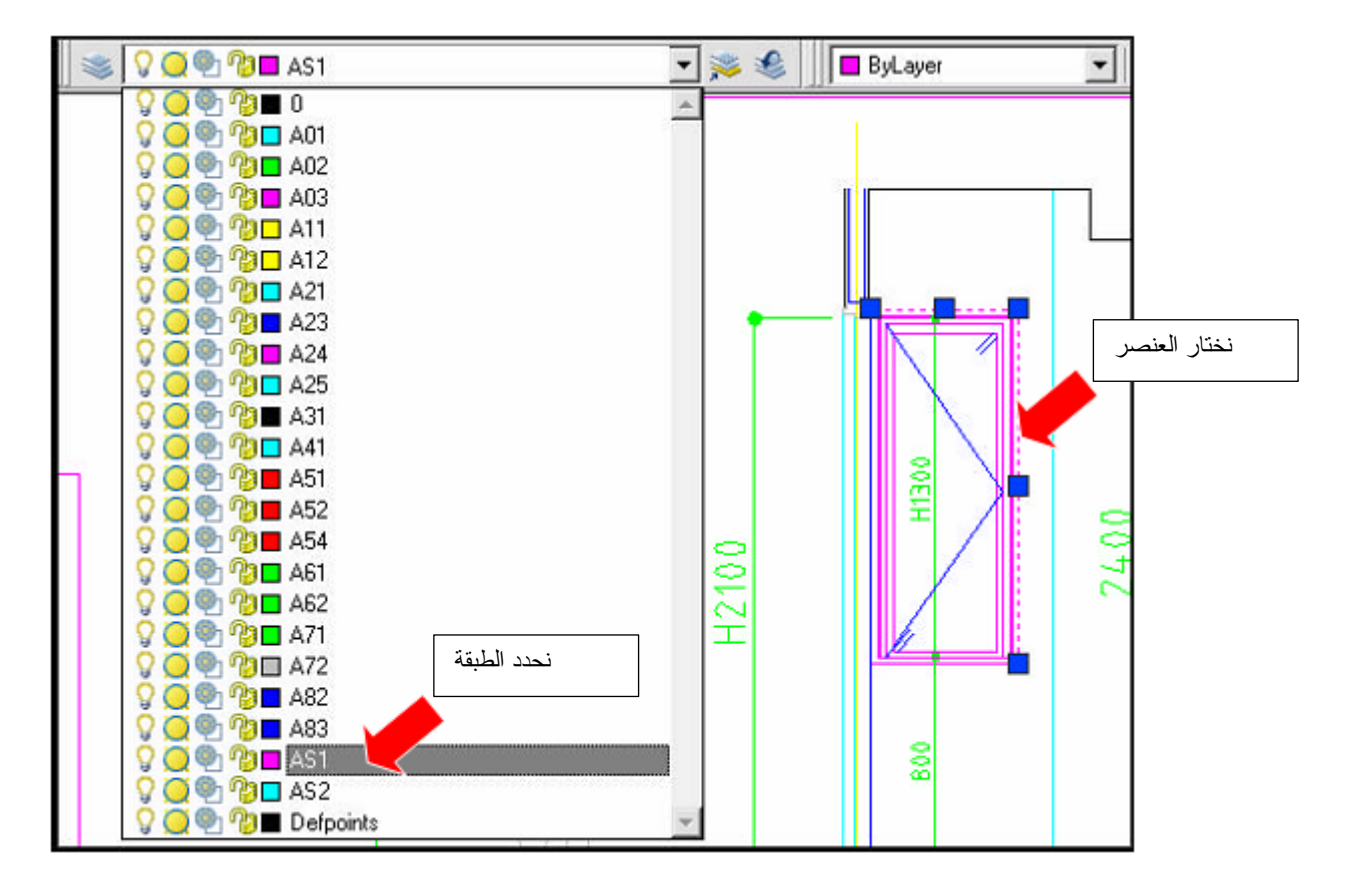

تغيير طبقة عنصر

**7.4 خصائص الطبقات:**

يمكننا أن نحدد الخصائص لكل طبقة إبتداءً من إسم الطبقة، ثم لون الخطوط للرسم على هذه الطبقة، وأيضاً سماكة الخطوط )األوزان( و نمط هذه الخطوط.

عند فتح لوح مدير خصائص الطبقات (Layer Properties Manager)، وإنشاء طبقة جديدة ستظهر الطبقة بخصائص إفتراضية، على النحو التالي:

- اسم الطبقة )1Layer )وسيكون هذا اإلسم في وضعية اإلنتقاء، بحيث يمكن تغييره الى اإلسم الذي نرغبه.
	- لون الطبقة اإلفتراضي سيكون اللون األبيض )White)
	- نوع الخط )Type Line )هو الخط المستمر )Continuous)
- سمك الخط )Weight Line )سيكون بالسمك اإلفتراضي والذي يكون عادة )0.2(
- وستكون الطبقة ظاهرة وفعالة وقابلة للطباعة إفتراضيا،ً وباإلمكان تعطيل وإعادة تنشيط هذه الخصائص المؤقتة.

 لتغيير أي من الخصائص السابقة في طبقة ما، نقوم بالنقر بزر الفأرة األيسر على هذه الخاصية ليظهر مربع يحتوي خيارات هذه الخاصية، فبالنقر على مربع اللون سيظهر لنا مربع خيارت الألوان ومن خلاله نختار اللون المرغوب، ثم ننقر موافق.

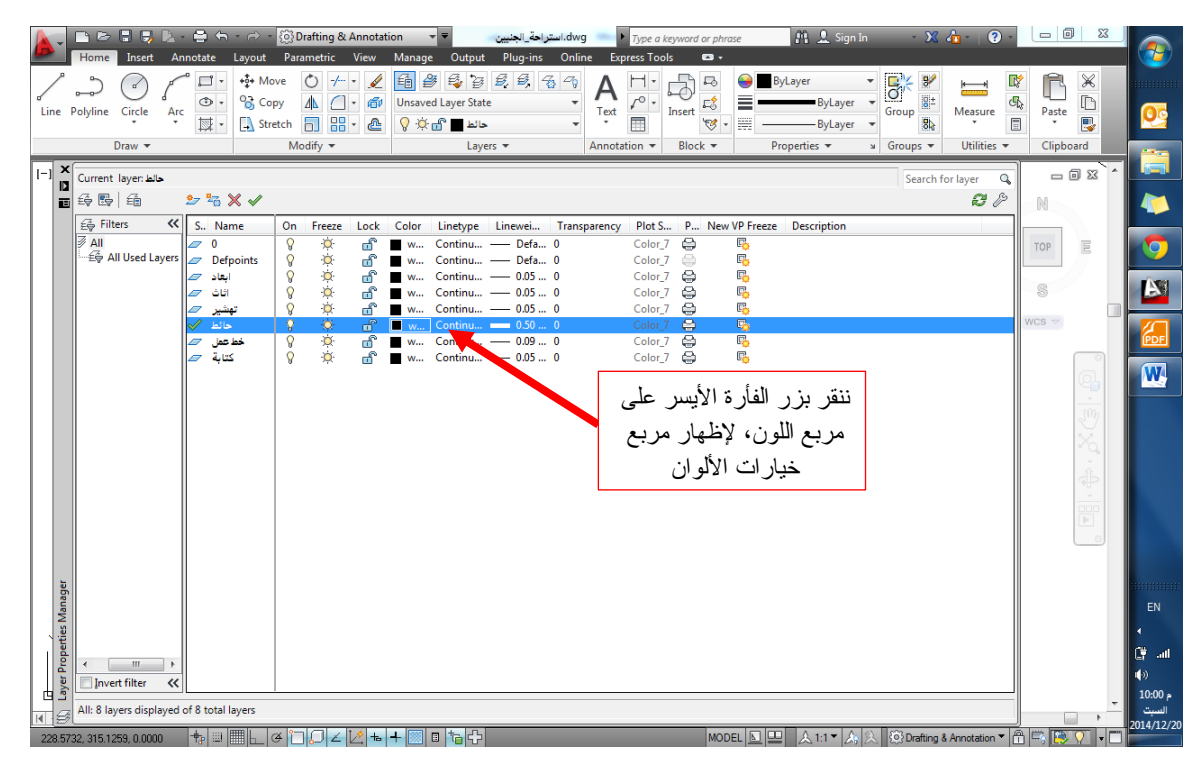

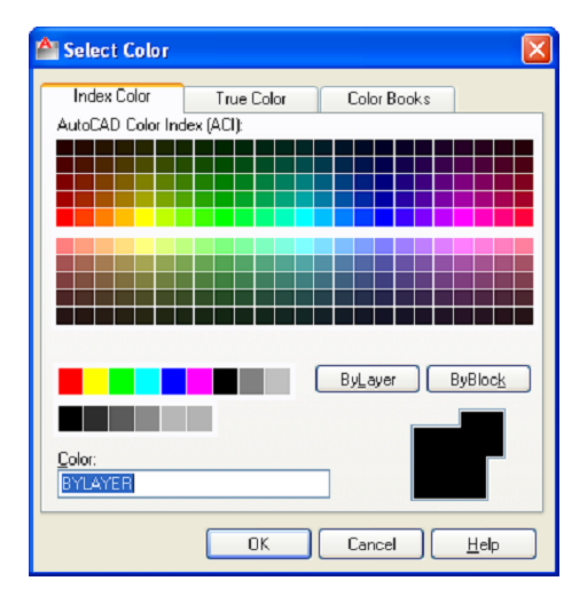

مربع خيارات الألوان

 بنفس الطريقة نقوم بتغيير نوع الخط، بالنقر على خانته بزر الفأرة األيسر في سطر الطبقة، ليظهر مربع خيارات نوع الخط (Line Type)، لنحصل على مربع خيارات سمك الخط، الذي منه نختار السمك .

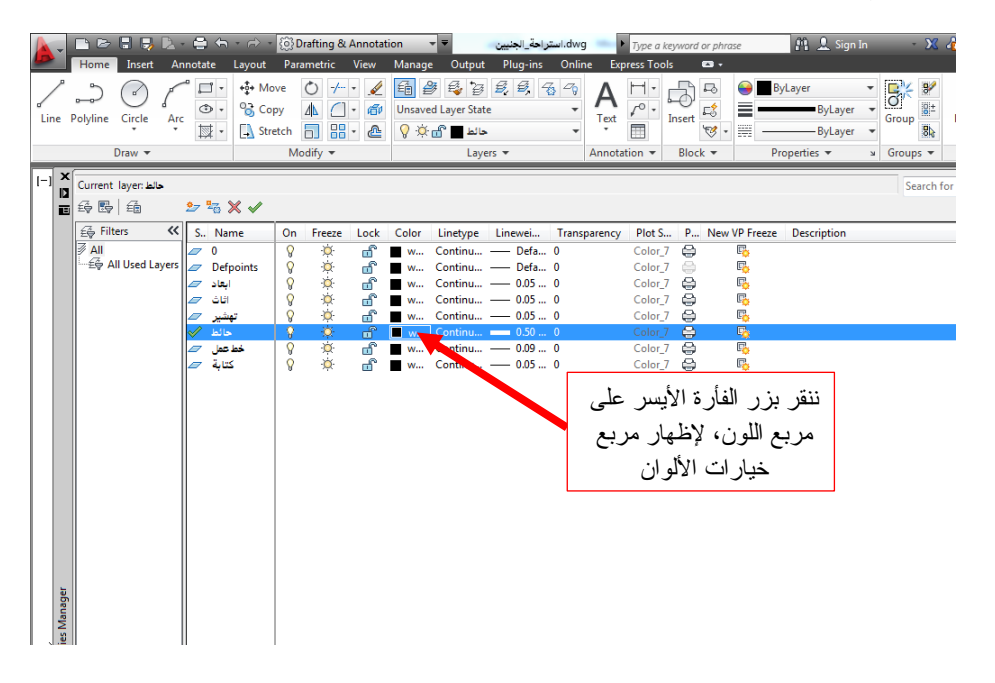

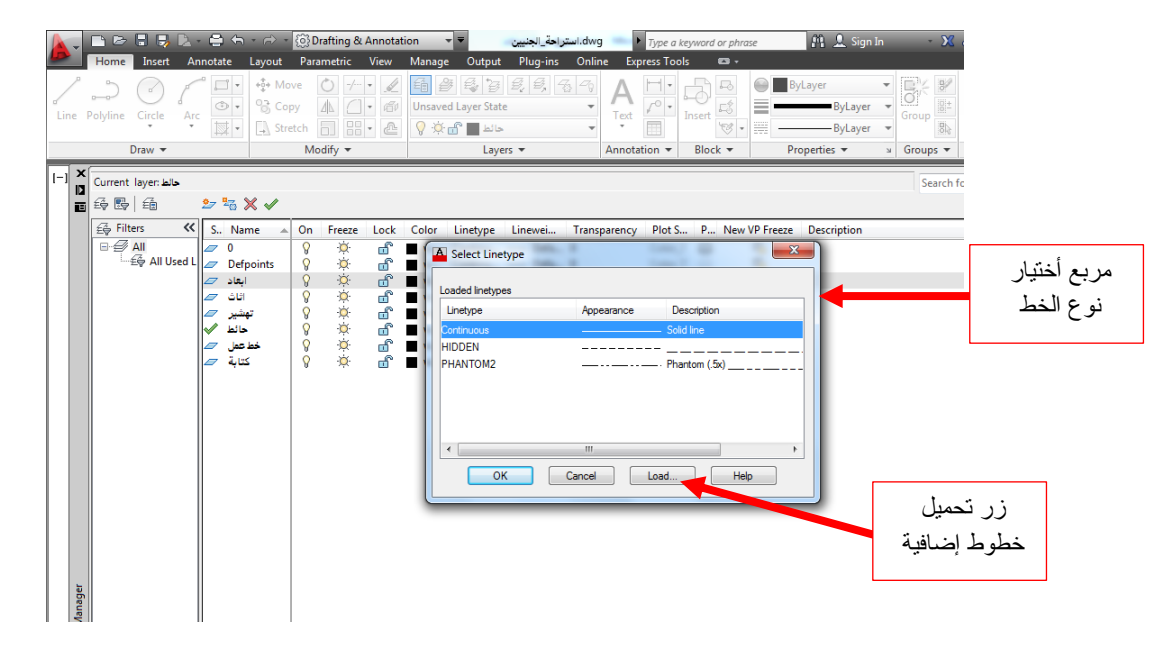

وبنفس الكيفية نقوم بتغيير سماكة الخطوط في الطبقة، فننقر على رمز الخط في سطر الطبقة المطلوب تغيير خاصية سمك الخط لها، وهنا سيظهر مربع خيارات سمك الخط، نختار السمك المرغوب وننقر موافق.

### اللون، سمك الخط، ونوع الخط كل هذه الخصائص يمكن أن يستقل بها العنصر، وذلك من خالل تغيير خصائصه الخاصة، وللقيام بذلك:

نقوم بكتابة )Modify )في شريط األوامر، أو نكتب اإلختصار )Mo )أو:

بكامل خصائصها، باإلمكان تغيير بعض الخصائص لهذا العنصر إذا تطلب األمر ذلك.

 نقوم بنقر زر الرقم )1( مع الضغط المستمر على زر )Ctrl )في لوحة المفاتيح، سيظهر لوح خصائص العنصر والذي يعرف بلوح الخصائص )Properties)، ثم:

لا يعني وجود العنصر (خط، قوس، دائرة ... الخ) ضمن طبقة معينة أنه سيكون مقيداً

- نقوم بإنتقاء العنصر المراد تغيير خصائصه
	- نبدأ بتغيير الخصائص في هذا اللوح.

**8.4 خصائص العنصر )Properties Object):**

 ستظهر في هذا اللوح مجموعة كبيرة من الخصائص التي يمكن اإلستفادة منها الحقا.ً

0.0000 19.9032 Delta Y 7.6122 0.0000 يمكننا إختيار مجموعة من العناصر دفعة واحدة وتغيير الخصائص التي من الممكن أن

تتحد فيها لتصبح لها نفس الخصائص، كاللون أو سمك الخط أو غيرها. من خالل لوح خصائص العنصر يمكننا تغيير طبقة العنصر أيضا.ً

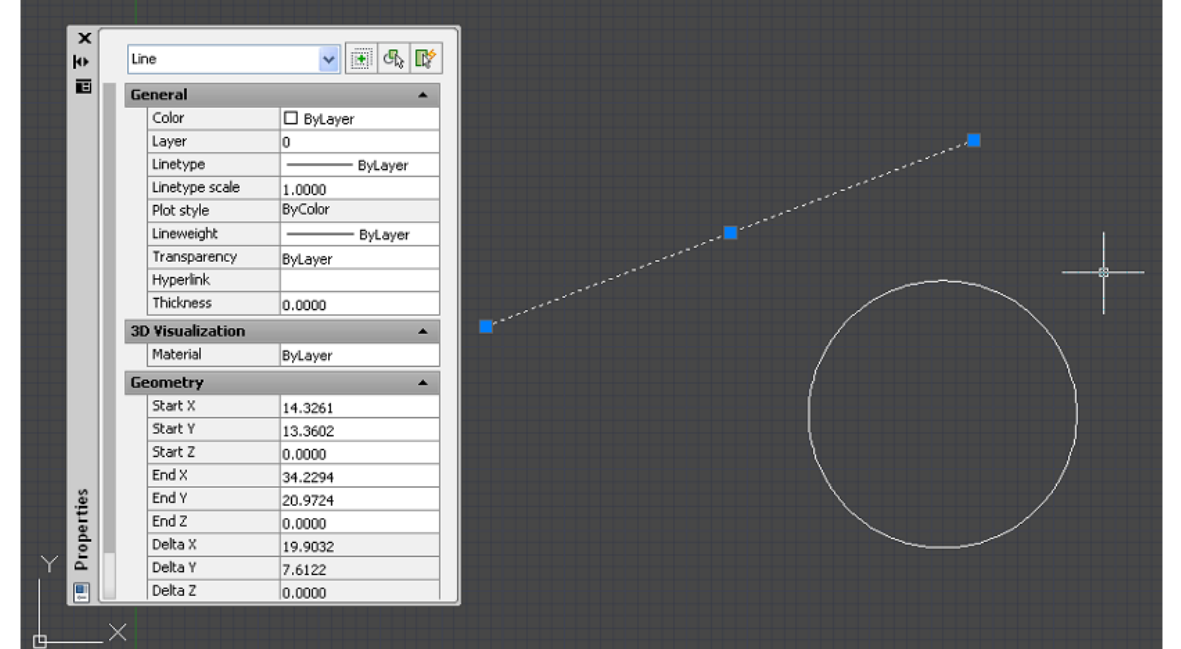

**تلميح:**

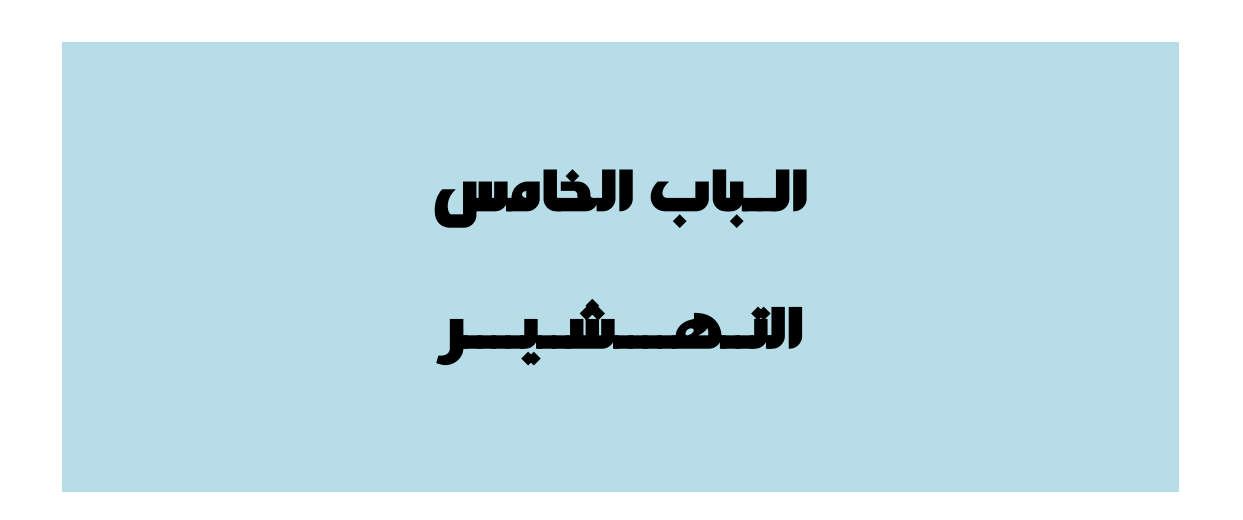

يستخدم أمر التهشير لتعريف مساحات معينة معرفة من الرسم، وذلك بملئها بمسطح لوني واحد، أو بزخارف وتقسيمات مختلفة، وهذه بدورها ترمز الى تعريفات معينة. فتهشير الحائط الأسمنتي يختلف عن الحائط الخرساني، كما توجد أنواع مختلفة من خيارات التهشير لتمييز خامات كالخشب والرخام والخرسانة ... الخ.

**2.5 أمر التهشير:**

للوصول على أمر التهشير :

1. ننقر على رمز التهشير في تبويب الرئيسية مصطلح أو: .2 نكتب )H )في شريط األوامر، وننقر موافق .3 سيتحول التبويب مباشرة الى تبويب خاص بالتهشير

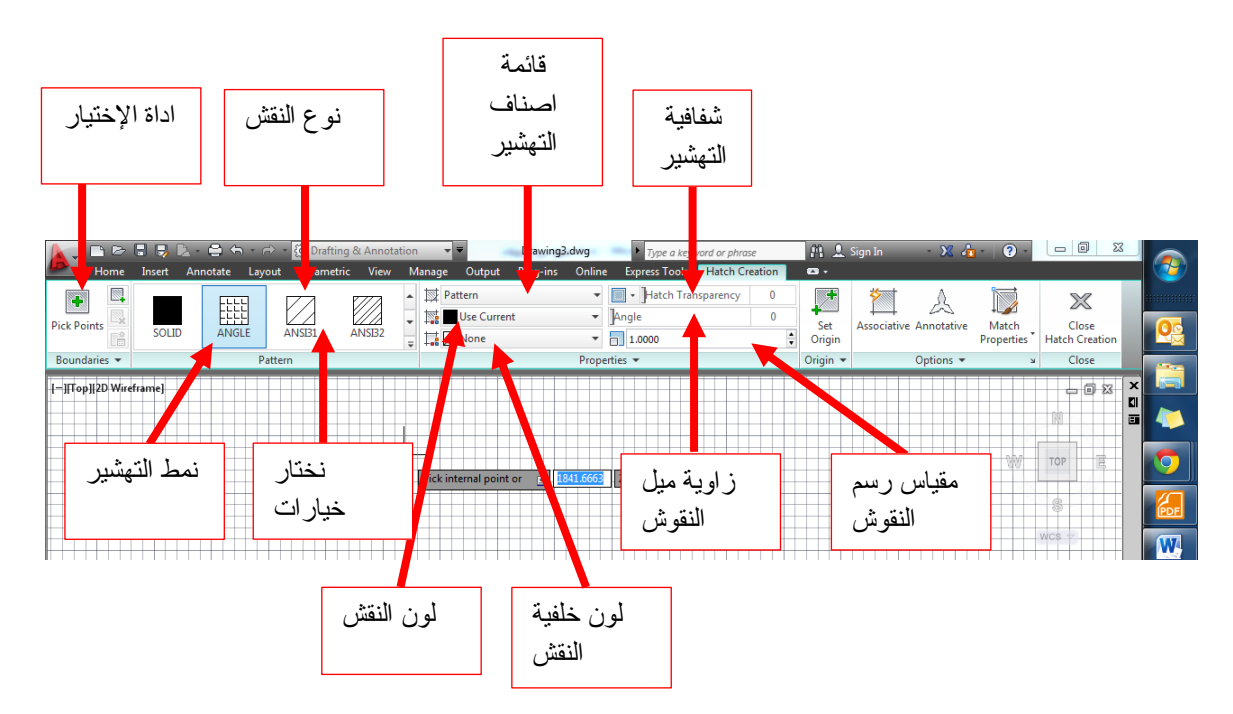

.4 ننقر لتحديد نقش التهشير المطلوب

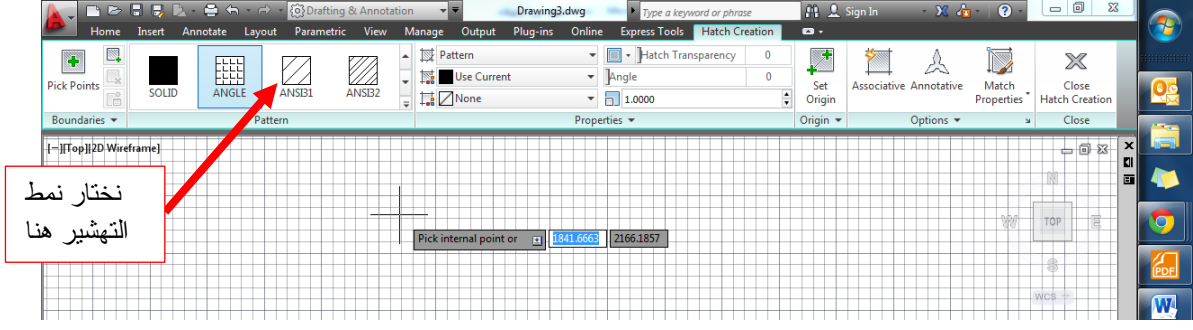

- 5. نحدد باقي الخيارات (زاوية الميل، والمقياس ... الخ)
- .6 نحدد المساحة المرغوب تهشيرها بالنقر داخل حدودها

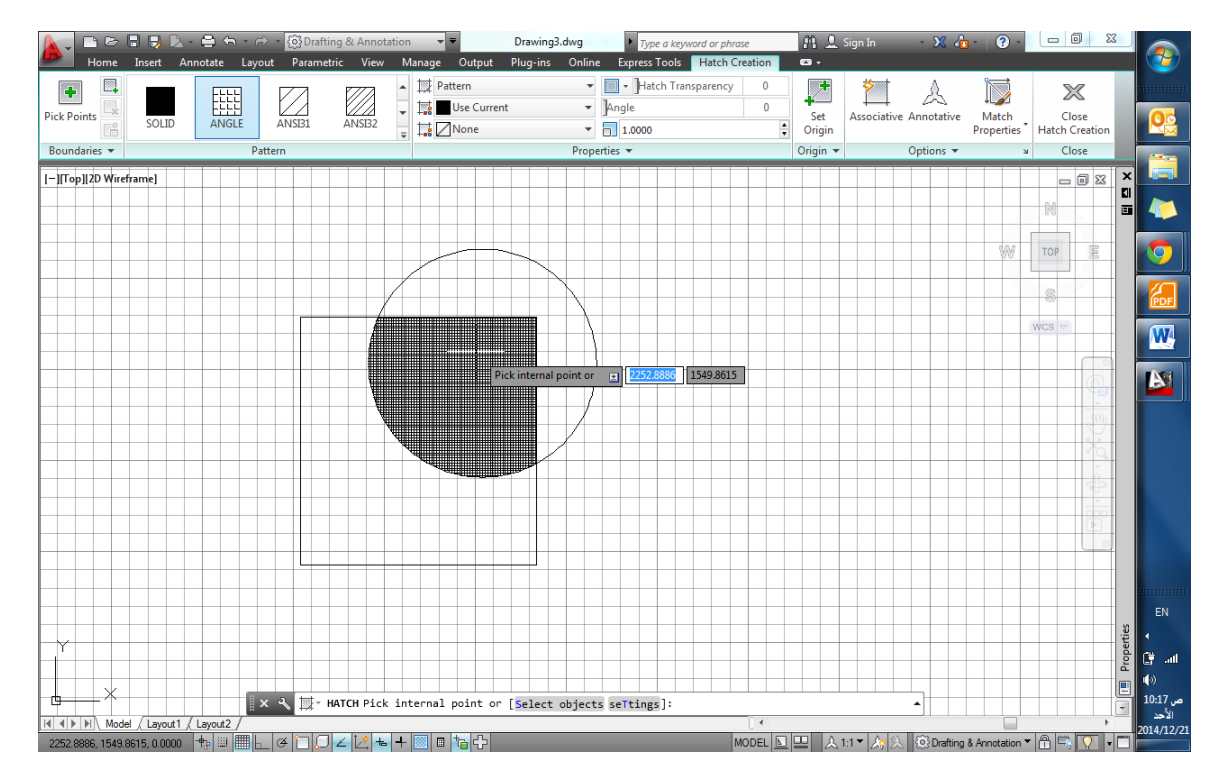

### 7. نقوم بإنهاء الأمر بالنقر على زر الفأرة الأيسر

**3.5 تعديل التهشير:**

- في حال الحاجة لتعديل نقش تهشير معين، بسبب نوعه أو مقياسه، نقوم بإنتقاء هذا النقش بالنقر عليه، ومن ثم سيظهر تبويب التهشير، الذي من خالله نقوم بإجراء التعديالت المطلوبة.أو:
- نقوم بكتابة )Hatchedit )في شريط األوامر، ثم ننقر موافق، ليتغير شكل المؤشر الى مربع ننقر به على التهشير المطلوب تعديله، فيظهر مربع حوار تعديل تهشير.
- نقوم بالنقر على زر الفأرة األيمن، لتظهر قائمة نختار منها أمر تعديل تهشير ) Hatch Edit)، ليظهر مربع الحوار الموضح.

من خالل هذا المربع يمكننا إجراء التعديالت المطلوبة، وبعد اإلنتهاء ننقر موافق.

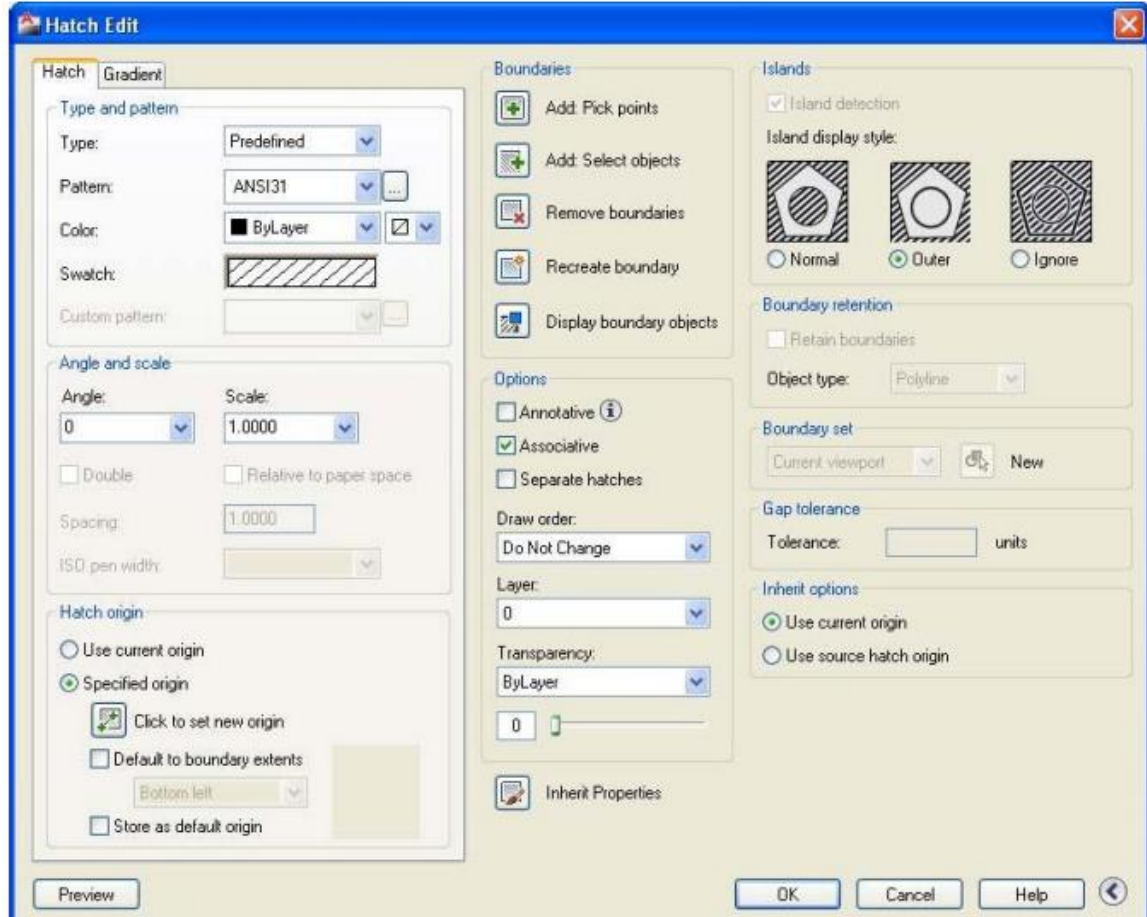

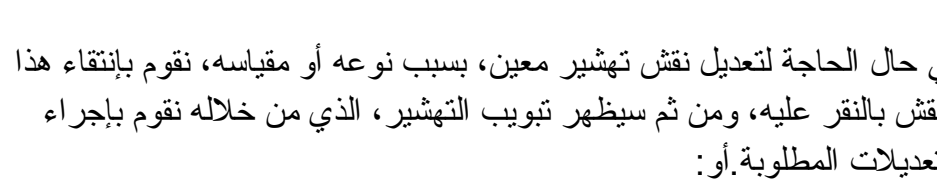

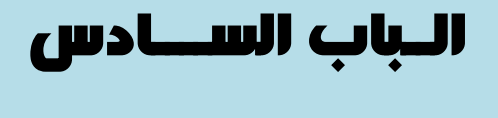

## الكتــل (البلوكات)

- **1.6 إنشاء كتلة )بلوك( Block Creating:**
- بالنقر على رمز )إنشاء كتلة( في قطاع الكتل )Block )في تبويب الرئيسية، أو:
	- بكتابة )Block )في شريط األوامر، ثم موافق.
	- سيظهر مربع حوار تعريف كتلة )Definition Block)، الموضح.

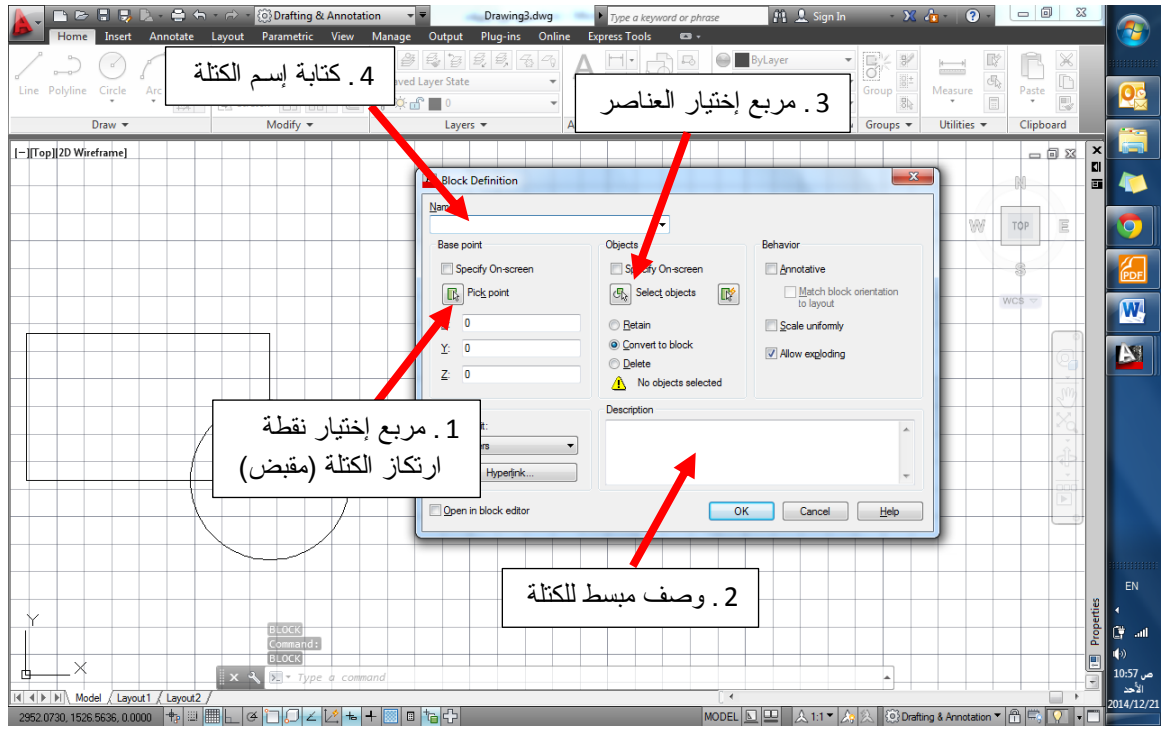

- نعطي إسم لهذه الكتلة، ثم ننقر على مربع إختر العناصر )المرغوب تحويلها الى كتلة واحدة) الموضح في الشكل أعلى.
- ننتقي العناصر المطلوب تحويلها الى كتلة واحدة، ثم ننقر على زر الفأرة األيمن ليعود مربع (تعريف كتلة) للظهور ثانية.
- ننقر على مربع تحديد نقطة إرتكاز (مقبض) الكتلة، ثم نحدده في أحد نقاط ضمن الكتلة.
	- ننقر موافق لتصبح لدينا كتلة معرفة بإسم يمكن ادراجها كلما أحتجنا ذلك.

**2.6 إدراج كتلة )بلوك( Block Insert:**

- من خلال قطاع كتلة (Block) في تبويب الرئيسية، ننقر على الرمز <mark>، الت</mark>جاء ، أو:
	- نقوم بكتابة )Insert )في شريط األوامر، ليظهر مربع حوار إدراج كتلة.

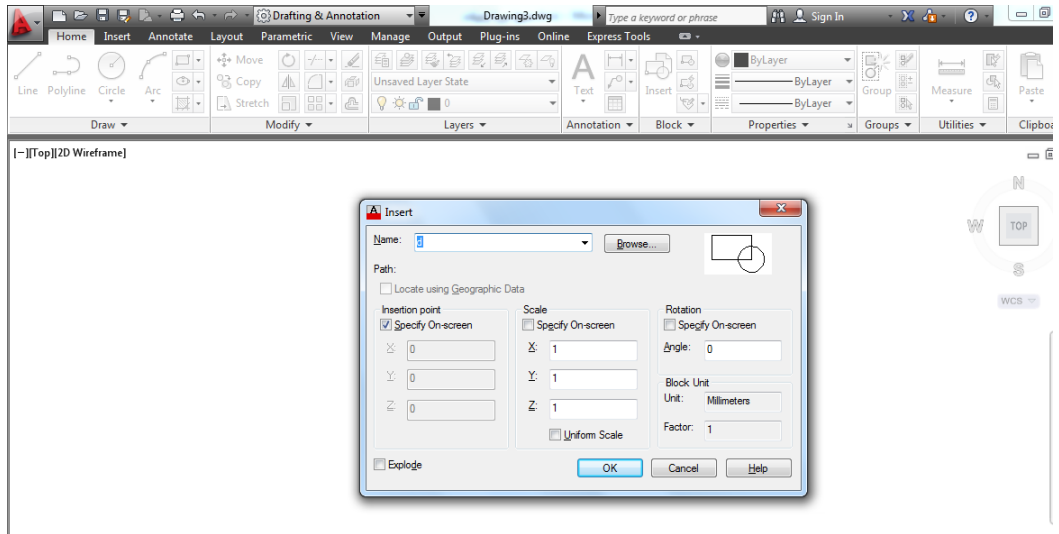

- من خالل هذا المربع يمكننا إدارج كافة الكتل الموجودة ضمن الملف الحالي، وذلك بالنقر على المثل الصغير يمين الفراغ المخصص لكتابة اإلسم، للحصول على قائمة الكتل المتوفرة، أو:
- من خالل كتابة إسم الكتلة في الفراغ المخصص لكتابة اسم الكتلة، ومن ثم النقر على زر موافق، أو على زر الفأرة األيسر.
	- ستظهر الكتلة المدرجة معلقة في المؤشر من نقطة إرتكازها، نقوم بتحديد الموقع المرغوب لإدراجها فيه ثم ننقر بزر الفأرة الأيسر لإنهاء الأمر.

### **3.6 تعديل كتلة )بلوك( Block Edit:**

لتعديل كتلة نقو م أو لاً بإختيار هذه الكتلة، بالنقر عليها بزر الفأر ة الأيسر ، ثم ننقر بزر الفأر ة الأيمن للحصول على قائمة خيار ات، نختار منها خيار تعديل كتلة (Edit Block)، أو:

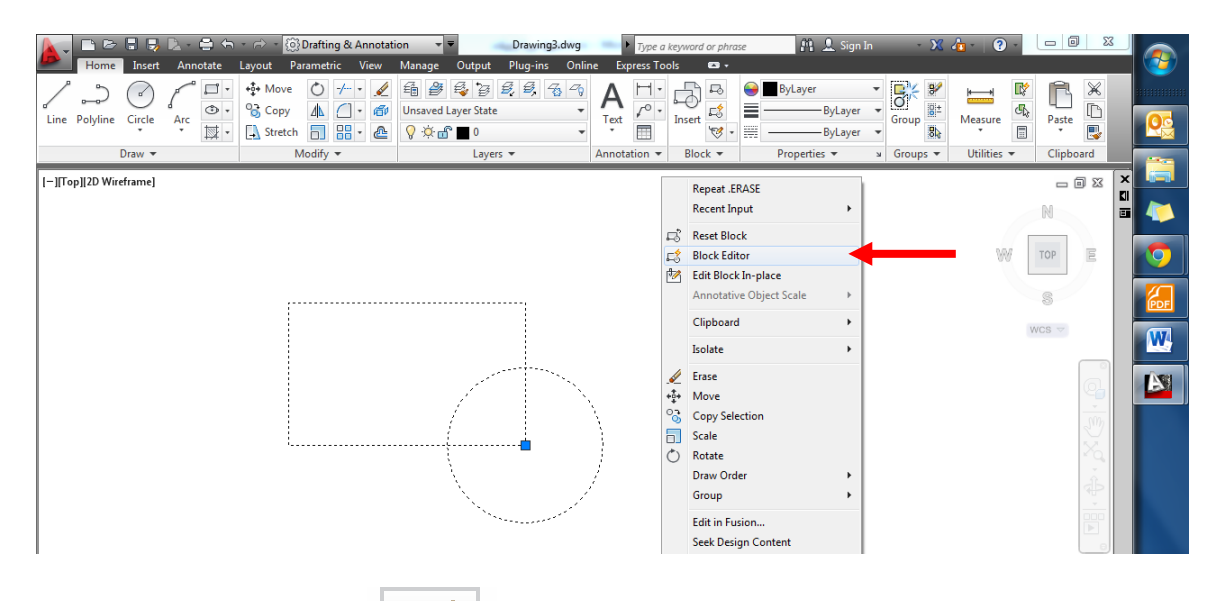

- من قطاع كتلة في تبويب الرئيسية، ننقر على الرمز ، ومن ثم سيظهر مربع حوار تعريف تعديل كتلة (Edit Block Definition)، الذي من خلاله نختار إسم الكتلة المراد تعديله ثم ننقر موافق، أو:
	- من خالل تبويب إدراج )Insert )يمين تبويب الرئيسية ننقر ذات الرمز.
- سيقوم البرنامج بفتح مساحة عمل خاصة بتعديل الكتلة، تكون خلفيتها بلون مختلف، نقوم بإجراء التعديالت المطلوبة ثم ننقر على مربع القفل أعلى يمين شاشة التعديل.
	- ستظهر رسالة طلب تأكيد حفظ التغييرات، ننقر حفظ وهكذا نكون قد أكملنا تعديل كتلة.

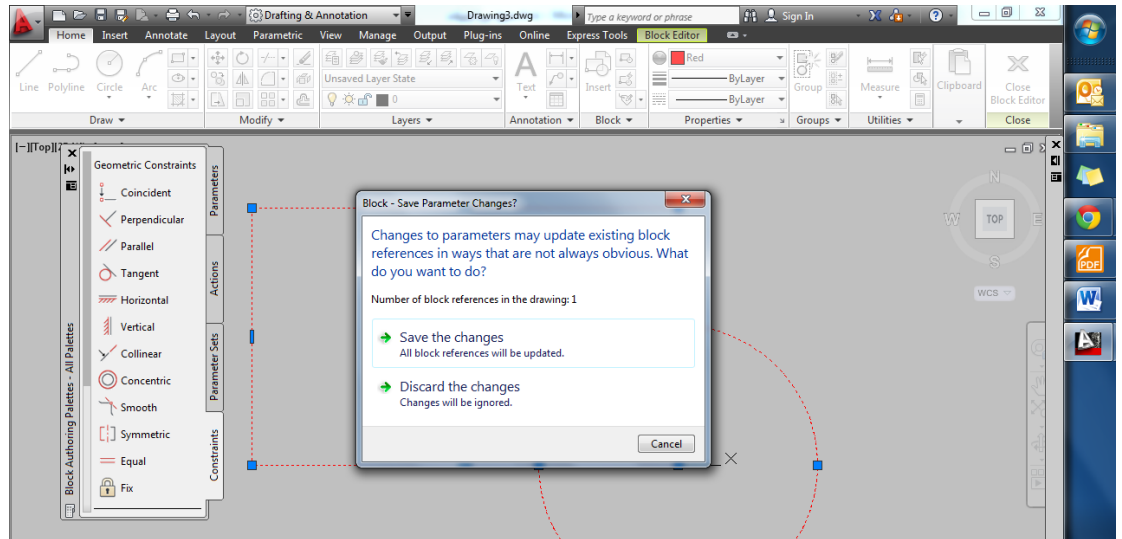

الــباب السابع

الأبعاد والكتابة

**1.7 إضافة األبعاد والنصوص الى الرسم:**

من قطاع التوضيحات (Annotation) في تبويب الرئيسية، نستطيع اضافة الأبعاد والنصوص والجداول الى الرسم، لجعل الرسومات أسهل للفهم وأكثر وضوحا.ً

**2.7 إضافة األبعاد الى الرسم:**

- من خالل قطاع التوضيحات ننقر على رمز األبعاد كما هو موضح
- أو نكتب )dim )في شريط األوامر ثم موافق، ومن ثم نحد أفقي أو رأسي بكتابة )Hor أو Ver )ثم موافق.

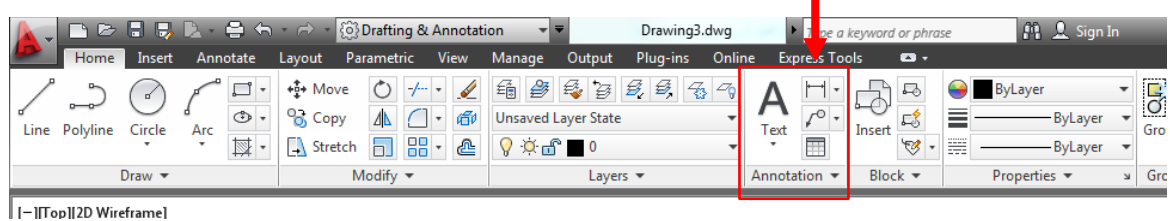

- نحدد النقطة األولى لتطبيق البعد عليها بالنقر على زر الفأرة األيسر، ثم ننتقل بالمؤشر الى النقطة الثانية لخط األبعاد للمسافة المراد توضيح بعدها.
	- سيظهر خط بالبعد المحدد، يتحرك حسب حركة المؤشر، نحدد الموقع المناسب لهذا البعد، وننقر بزر الفأرة الإيسر لإنهاء الأمر.

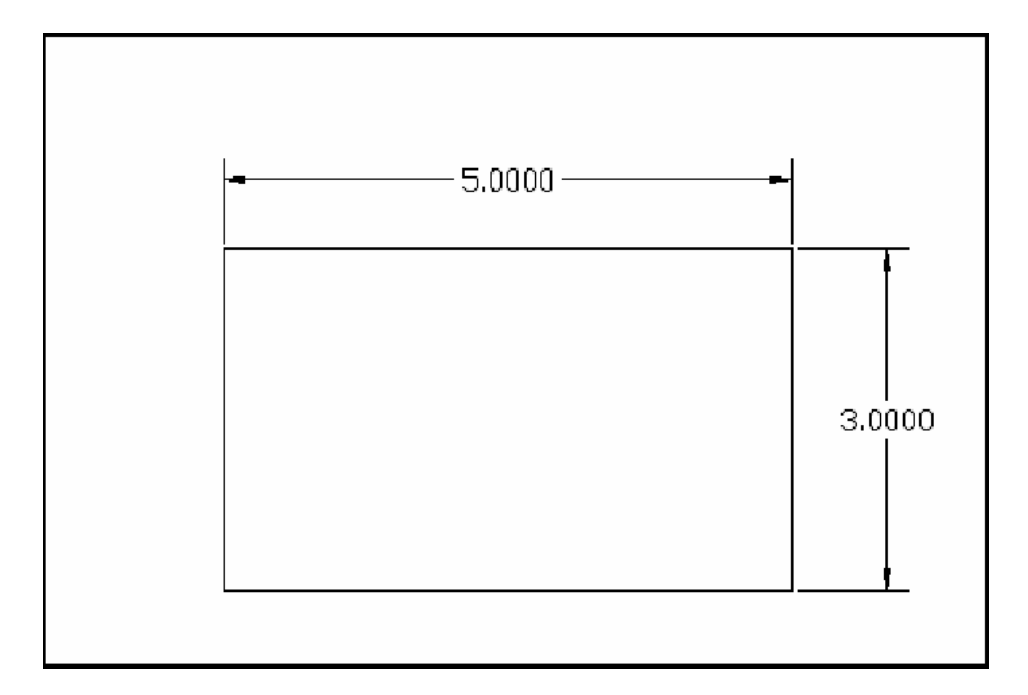

- النوع الذي تم تنفيذه من خطوط األبعاد يسمى **بعد خطي** )Dimension Linear)، وهذا يمكن تطبيقه فقط في الوضع التعامدي، أي رأسي أو أفقي.
	- لتطبيق خط أبعاد مائل علينا إختيار **خط بعد محاذي** )line dimension aligned)، وذلك بالنقر على المثلث المجاور لرمز األبعاد الخطية، فتظهر قائمة نختار منها خط األبعاد المحاذي، وكذلك األمر بالنسبة لتطبيق الزاويا وقطر الدائرة ونصف القطر.

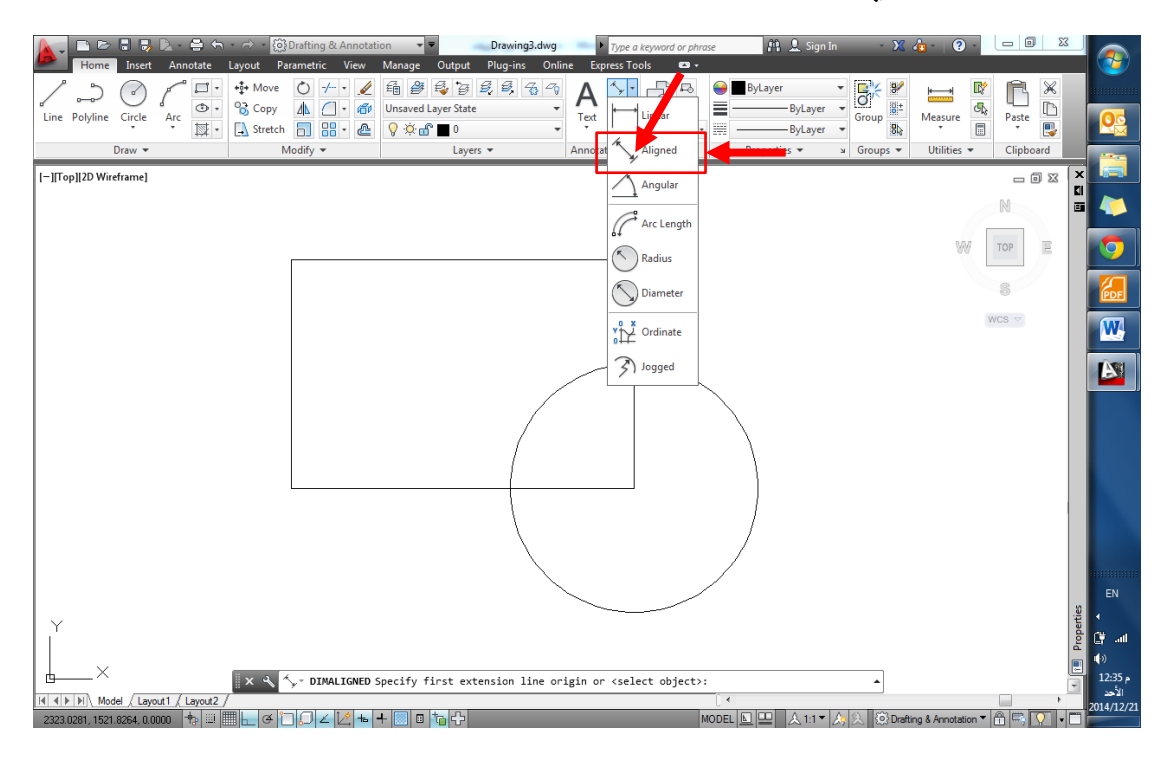

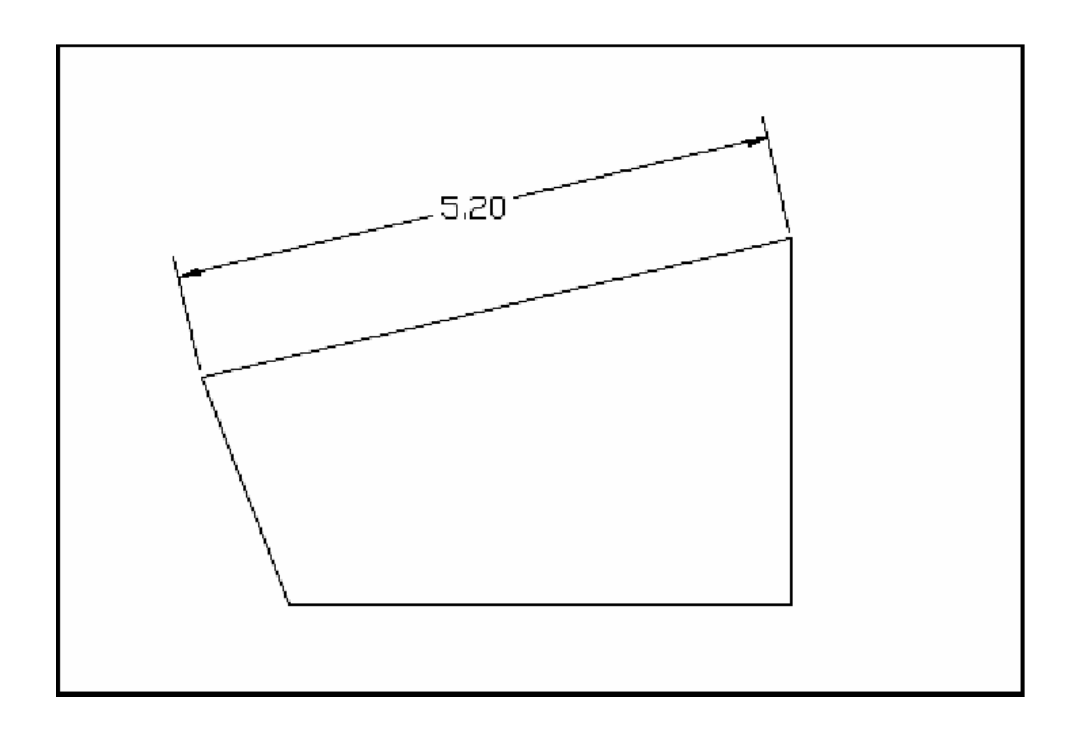

**3.7 إنشاء نمط أبعاد:**

 من خالل قطاع التوضيحات في تبويب الرئيسية، ننقر على كلمة )Annotation ) للحصول على قائمة منسدلة، نختر منها رمز **نمط أبعاد** )Style Dimension )بالنقر عليه يظهر لنا مربع حوار أنماط األبعاد:

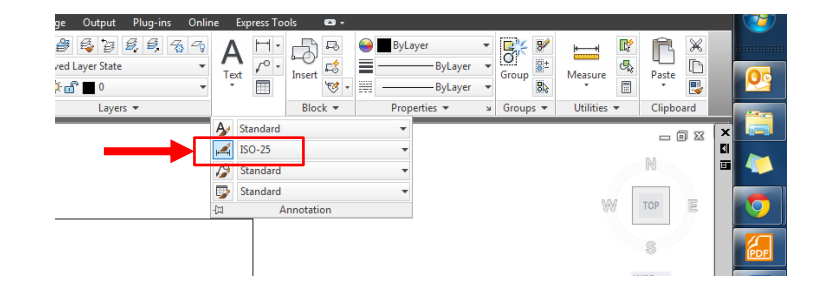

أو بكتابة )D )في شريط األوامر.

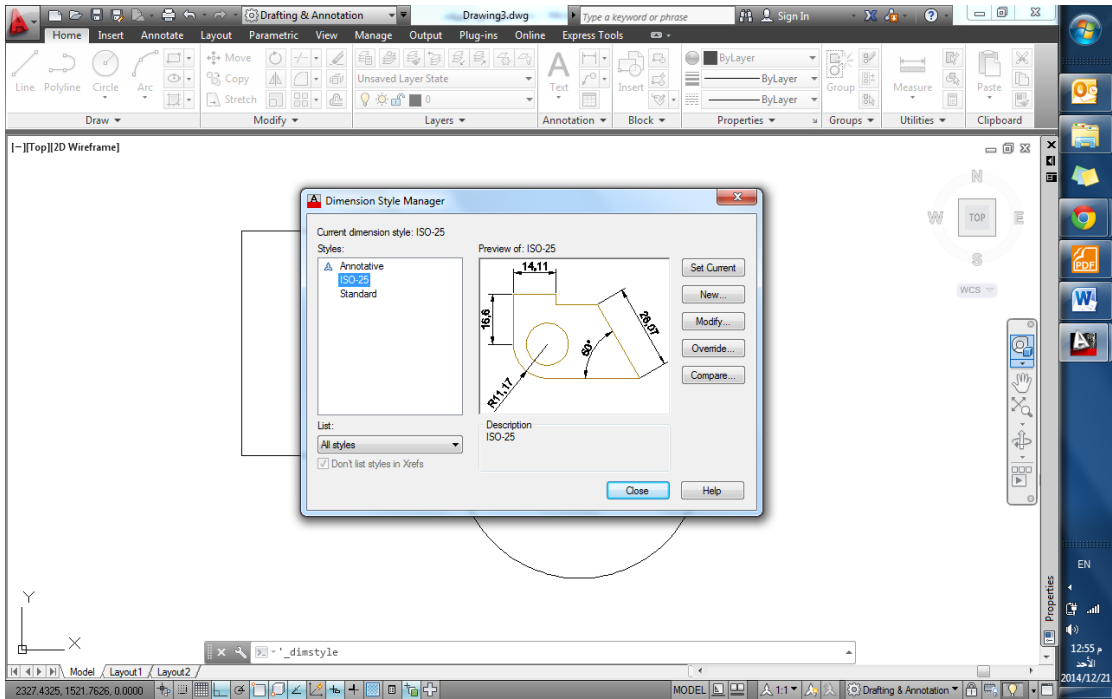

- نقوم بإختيار جديد )New )لتفتح نافذة إنشاء نمط أبعاد جديد، نحدد اسماً لنمط األبعاد الجديد في الفراغ المخصص.
	- ننقر استمرار )Continue )للبدء في إعدادات نمط االبعاد الجديد.

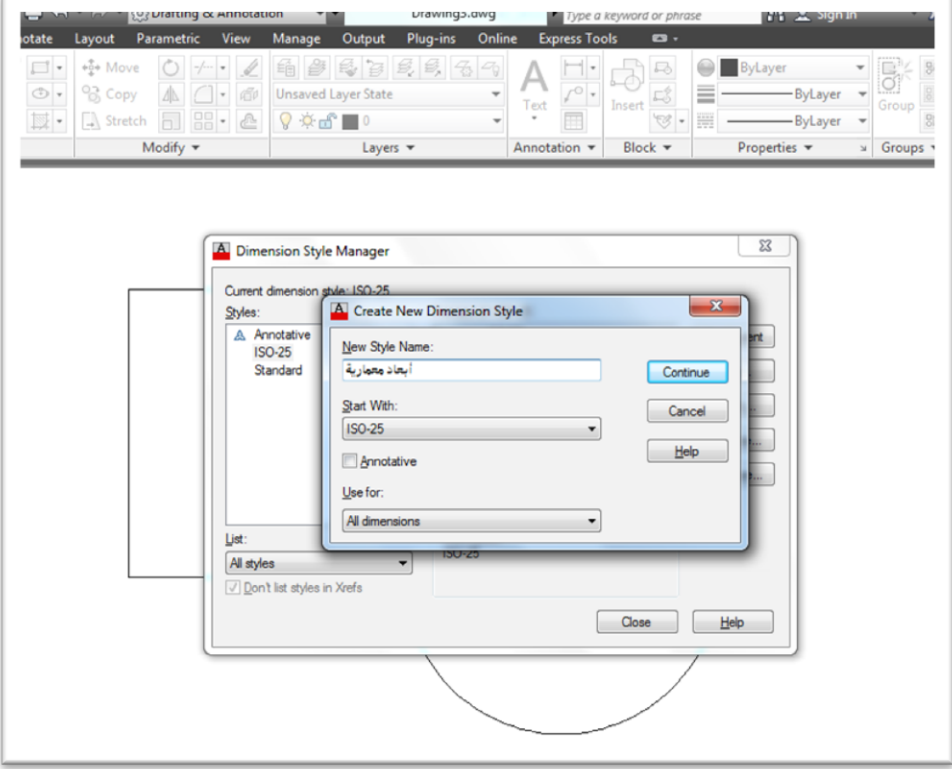

ستظهر لنا نافذة تحتوي عدداً من التبويبات، لكل منها إختصاصه

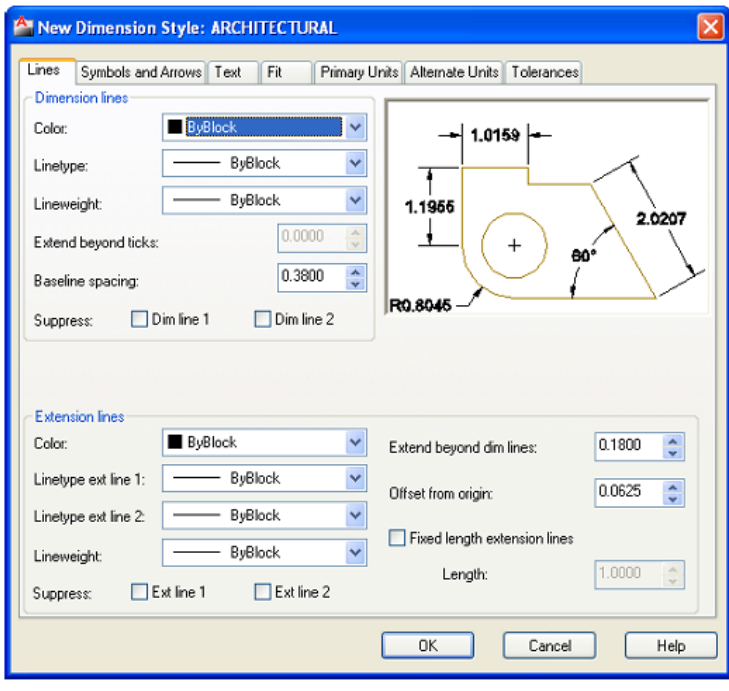

إعداد / م. أبوبكر عــلي أبوفـــايد

- نقوم بالنقر على تبويب خطوط )Lines )في نافذة انماط األبعاد
- من خالل الخيارات المعروضة نقوم بإجراء التعديالت حسب المطلوب، من تحديد لون خطوط الأبعاد إلى نوع الخط وسماكته.

وبالنقر على تبويب (Symbols & Arrows) يمكننا تحديد أشكال الأسهم والرموز التي تحدد نهايات خط الأبعاد و حجمها، وعلامات المراكز، و رمــوز أبعاد الأقواس، والأبعاد المقطوعة وفصل خطوط الأبعاد عن حافة ... الخ.

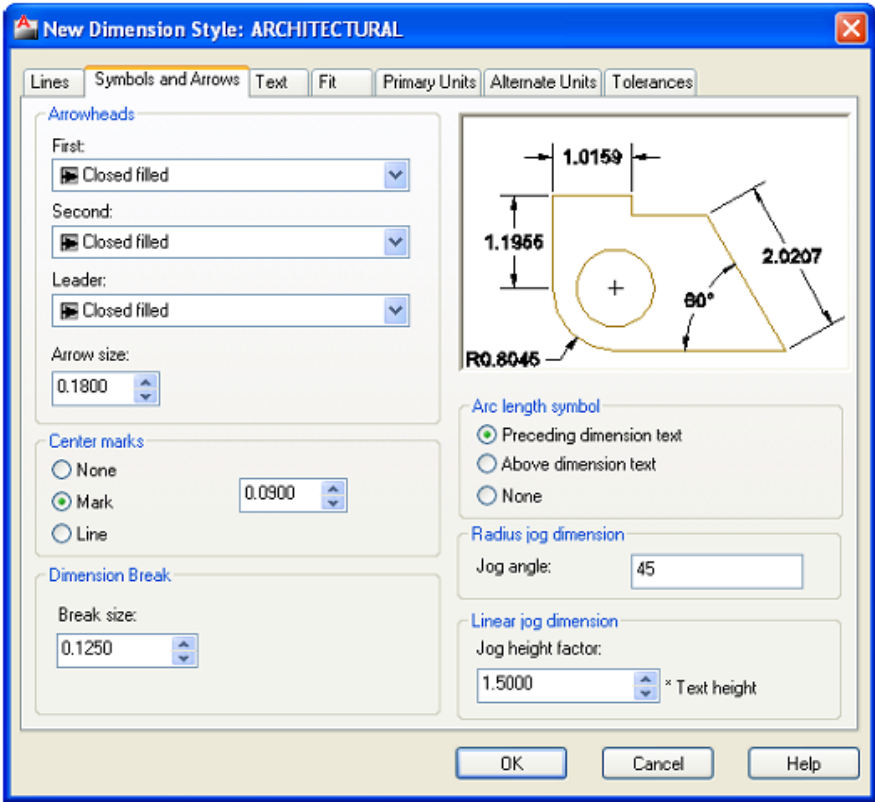

**4.7 إضافة نصوص الى الرسم:** من خلال القطاع المخصص لإدراج التوضيحات (الأبعاد والنصوص)، نذهب الى المربع الذي يحتوي أيقونة الحرف )A )وننقر عليه، وهذا النمط من النصوص يسمى الص متعدد السطور. **5.7 إضافة نصوص أحادي السطر:** لكتابة النصوص أحادية السطر ضمن لوحة الرسم نقوم بكتابة )Text )في شريط األوامر، ثم موافق. أو نختار كتابة النص الفردي (الأحادي السطر ) من خلال النقر على المثلث الصغير في ايقونة  $\bm{A}$ الكتابة للحصول على ايقونة النص أحادي السطر

Home Inset Annotate Layout Parametric View Manage Output Plug-ins<br>
Line Polyline Circle Arc (C) - 28 Copy A (C) - 28 Copy A (C) - 28 Copy A (C) - 28 Copy A (C) - 28 Copy A (C) - 28 Copy A (C) - 28 Copy A (C) - 28 Copy A (C  $\begin{array}{c} {\displaystyle {\mathop{\bigwedge}}\limits_{\stackrel{\tau}{\longrightarrow}} {\mathop{\bigwedge}}\ }\\ {\displaystyle {\mathop{\bigwedge}}\limits_{\stackrel{\tau}{\longleftarrow}} {\mathop{\bigwedge}}\ } \end{array}$ **B**  $\begin{array}{c}\n\boxed{1} \\
\hline\n\end{array}$  $\underbrace{\overbrace{\overline{G}_{ij}}^{m_{ij}}\otimes \overline{\overline{g}_{ij}}}_{\text{Group}}\underbrace{\overbrace{\overline{g}_{ij}}^{m_{ij}}}_{\text{Measure}}\underbrace{\overline{g}_{ij}}_{\overline{g}_{ij}}$  $\begin{picture}(20,5) \put(0,0){\line(1,0){15}} \put(15,0){\line(1,0){15}} \put(15,0){\line(1,0){15}} \put(15,0){\line(1,0){15}} \put(15,0){\line(1,0){15}} \put(15,0){\line(1,0){15}} \put(15,0){\line(1,0){15}} \put(15,0){\line(1,0){15}} \put(15,0){\line(1,0){15}} \put(15,0){\line(1,0){15}} \put(15,0){\line(1,0){15}} \put(15,0){\line(1,$  $\overline{\mathbf{W}}$  $\mathbf{N}$ 

ننقر بزر الفأرة الأيمن لتحديد نقطة البداية للسطر ، أو نختار :

- ( J )لتعديل المحاذاة
- ( S )لتحديد نمط النص
- الخطوة التالية نقوم بكتابة حجم النص
- نحدد زاوية الدوران للنص في حالة الرغبة
	- ننقر موافق إلنهاء األمر.

**6.7 إضافة نص متعدد:**

من خلال نفس قطاع التوضيحات، ننقر على ايقونة النص المتعدد الأسطر . . . . أو نقوم بكتابة )Mtext )في شريط األوامر، ومن ثم نقوم بالخطوات التالية:

- نقوم بتحديد المساحة المخصصة للكتابة من خالل النقر بزر الفأرة األيسر لتحديد نقطة البداية، ثم ننتقل لتحديد الركن المقابل لها في مستطيل الكتابة وننقر بزر الفأرة الأيسر ثانية.
- بمجرد النقر على زر الفأرة األيسر لقفل مستطيل الكتابة، سيتغير تبويب الرئيسية الى تبويب خيارات النصوص كما هو موضح، ومن خالله نستطيع تحديد الخصائص المطلوبة للكتابة.

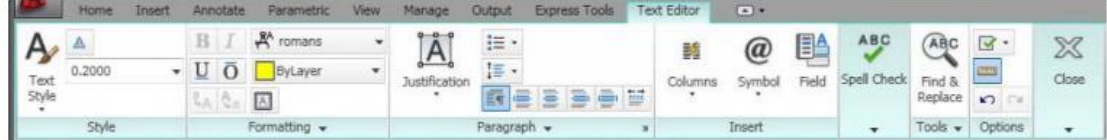

- نبدأ بكتابة النصوص المطلوبة بعد تحديد خصائصها.
- اذا اردنا البدء في سطر جديد ننقر على زر اإلدخال )enter )في لوحة المفاتيح.
- ننقر بزر الفأرة األيسر في الفراغ في لوحة الرسم النهاء الكتابة، أو ننقر على زر خروج )esc )للخروج من عملية الكتابة.
	- ستظهر رسالة تعرض التأكيد على حفظ الكتابة أو الغاءه.
		- نختر حفظ وننقر موافق.

### **7.7 تعديل نص متعدد:**

لتعديل نص مكتوب في لوحة الرسم نقوم بالخطوات التالية:

- نكتب )DDEDIT )أو )ED )في شريط األوامر ثم موافق، ليتحول المؤشر الى الشكل المربع.
	- ننقر على النص المرغوب تعديله.
- سيتحول النص الى الشكل اإلعتيادي القابل للتحرير وسيظهر تبويب تعديل النصوص، الذي من خالله نقوم بإجراء التعديالت المطلوبة.

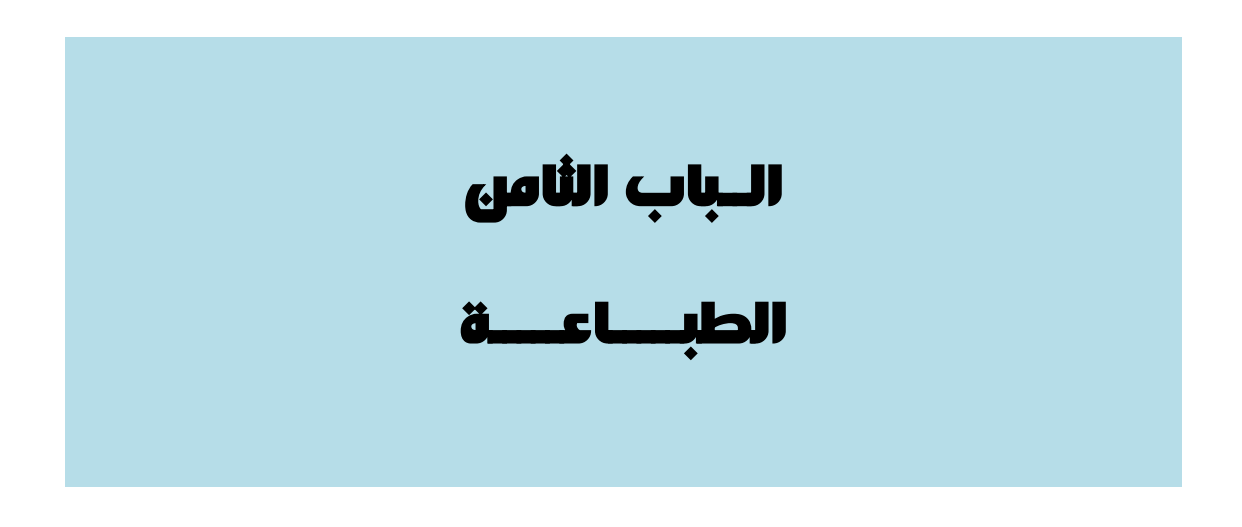

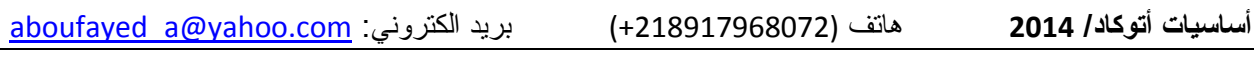

**1.8 اوامر الطباعة:**

بعد اإلنتهاء من إعداد الرسومات والبيانات عليها البد لنا من اخراجها في صورة ملموسة على ورق رسم بأحجامه المعروفة.

ولطباعة الرسم نقوم باإلجراءات التالية:

- ننقر على زر )P )مع النقر المستمر على زر )Ctrl )في لوحة المفاتيح، أو
	- نقوم بكتابة )Plot )في شريط األوامر ثم موافق، أو
- من قائمة ملف الرئيسية ننقر على األيقونة )A )ألى يسار الشاشة، ثم منها ننقر على أيقونة الطابعة.
- كذلك يمكننا اختيار أمر الطباعة من خالل النقر مباشرة على ايقونة الطابعة في اعلى يسار الشاشة.

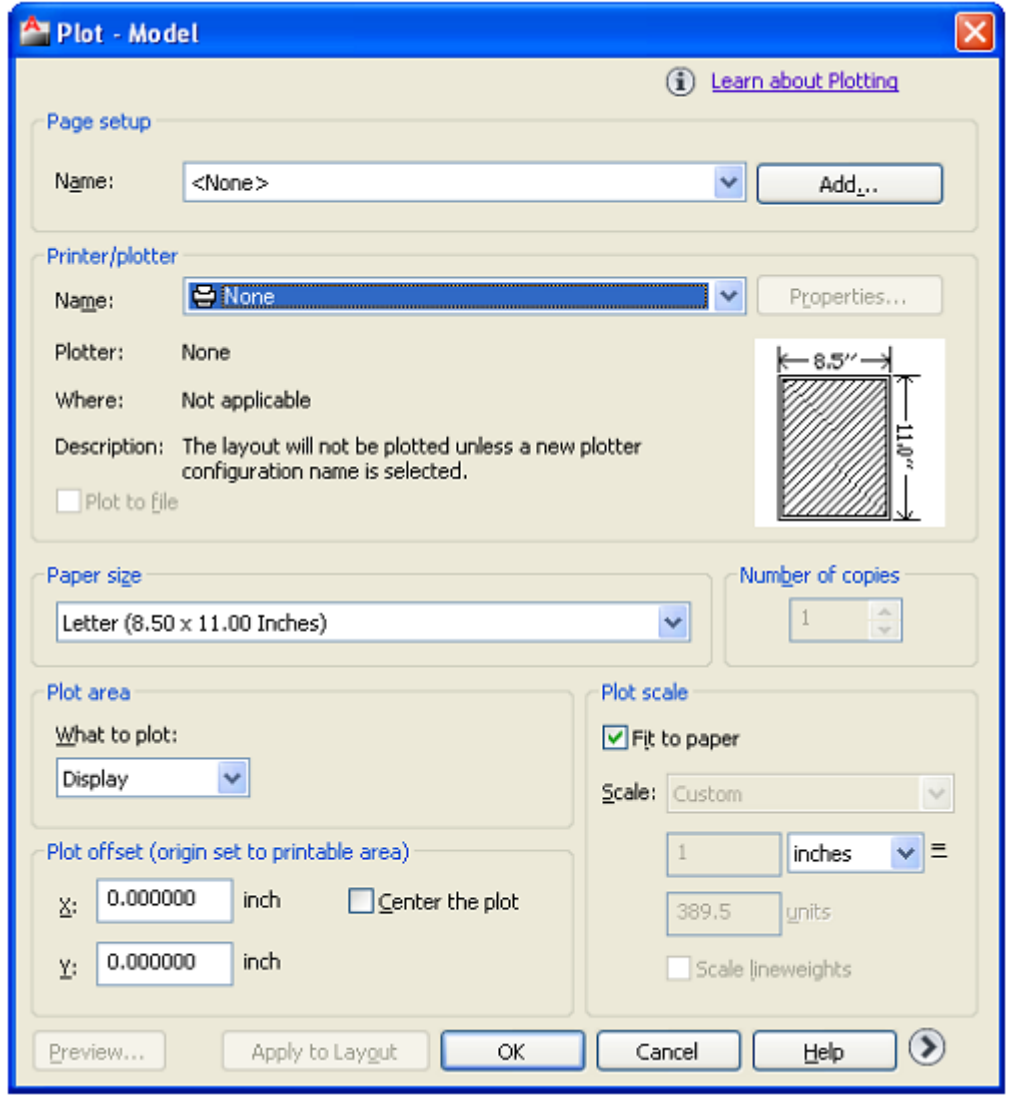

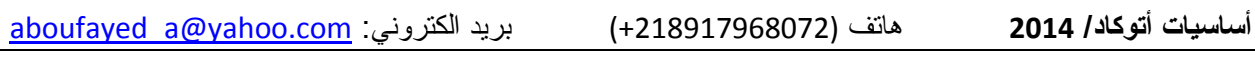

**2.8 خطوات الطباعة:**

بعد ظهور نافذة حوار الطباعة سنقوم بالخطوات التالية:

- .1 نقوم من خالل الجزء )1( الموضح في الشكل بتحديد اسم الطابعة
- .2 نحد حجم الورق المراد الطباعة عليه )4A 3,A 2,A 1,A ... ) حسب ما يتوافق مع نوع الطابعة أو الراسمة.
	- 3. نحدد مقياس الرسم المطلوب، أو ننشط مرابع (مطابقة أبعاد اللوحة (Fit to page)
		- .4 ننقر على المربع مركز )Center )لمركزة الرسم في ورقة الطباعة.
		- 5. نحدد وضعية تطبيق الرسم رأسي أو أفقي في ورقة الطباعة ( Portraitأو .)Landscape
- .6 ننقر على المثلث في قطاع مساحة الرسم )area Plot )للحصول على قائمة منسدلة، من خاللها نختار نافذة )window )ومنها نقوم بتحديد الرسم المطلوب طباعته.
	- .7 ننقر على الزر معاينة )Preview )لمعاينة شكل الرسم في اللوحة قبل اعطاء أمر تنفيذ الطباعة الى الطابعة.
		- 8. في حال ظهرت المعاينة بشكل جيد نقوم النقر على موافق لانهاء الأمر.
		- .9 أما في حالة ظهور معاينة غير الشكل المطلوب نقوم باجراء التعديالت من جديد.

**تلميح:**

من الممكن أن يكون التسلسل مختلف في اجراءات نافذة حوار الطباعة.

إعداد / م. أبوبكر عــلي أبوفـــايد

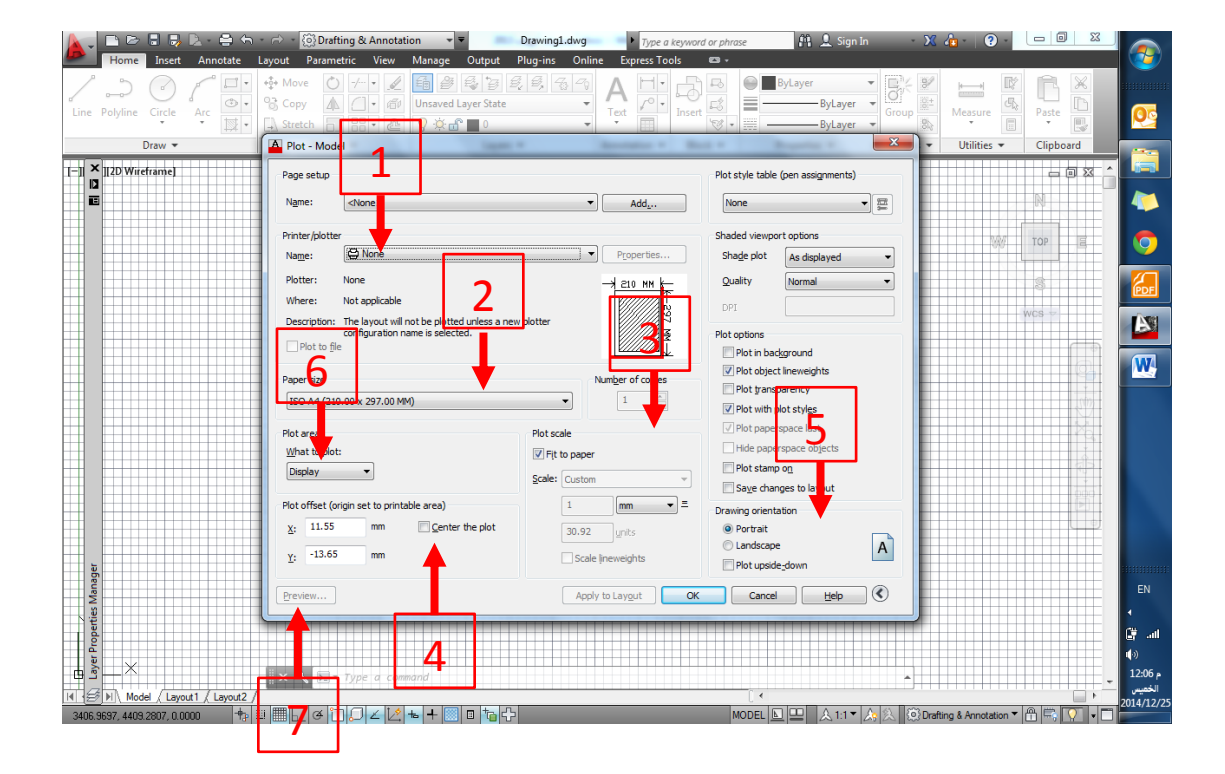

بعد إعطاء الأمر للطابعة للسحب، نقوم بمعاينة مسودة الرسم على الورق، ومن ثم نقوم بإجراء أي تعديالت يتطلبها الرسم.

**تلميح:**

اذا توقفت بالمؤشر فوق أحد الأوامر لبرهة سيظهر لك تلميحاً مثل المبين أدناه

**تلميح:**

 المؤشر يجب أن يكون في نافذة الرسم للبرنامج، ليتم تطبيق األمر. قم بتكبير واجهة البرنامج بحيث تغطي الشاشة حتى يكون التعامل مع البرنامج سهال.ً

- استخدم ) TAB + ALT ) للتنقل بين تطبيقات ويندوز بسهولة.
	- تعلم اإلصدارات األحدث دائماً وال تتصلب في إصدار قديم.
- التطبيق العملي يعتبر مكمل للجزء النظري ويغطي مالم يتم تناوله في الجزء النظري الى جانب كونه ترسيخ للمعلومات واكتساب للخبرة.
	- النقر على زر الخروج )Esc)
	- النقر على زر مسافة )المسطرة( بدل )ادخال(

إعداد / م. أبوبكر عــلي أبوفـــايد